# EZL-70 User Manual

Version 2.5

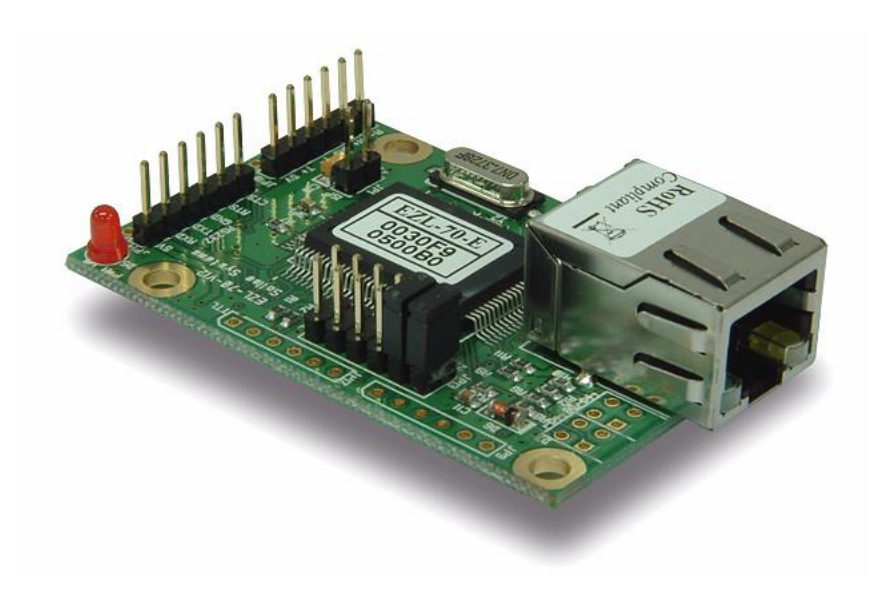

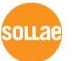

Sollae Systems

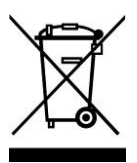

**To all residents of the European Union**

**Important environmental information about this product**

**This symbol on this unit or the package indicates that disposal of this unit after its lifecycle could harm the environment. Do not dispose of the unit as unsorted municipal** 

**waste; it should be brought to a specialized company for recycling. It is your responsibility to return this unit to your local recycling service. Respect your local environmental regulation. If in doubt, contact your local waste disposal authorities.**

#### - Table of Contents -

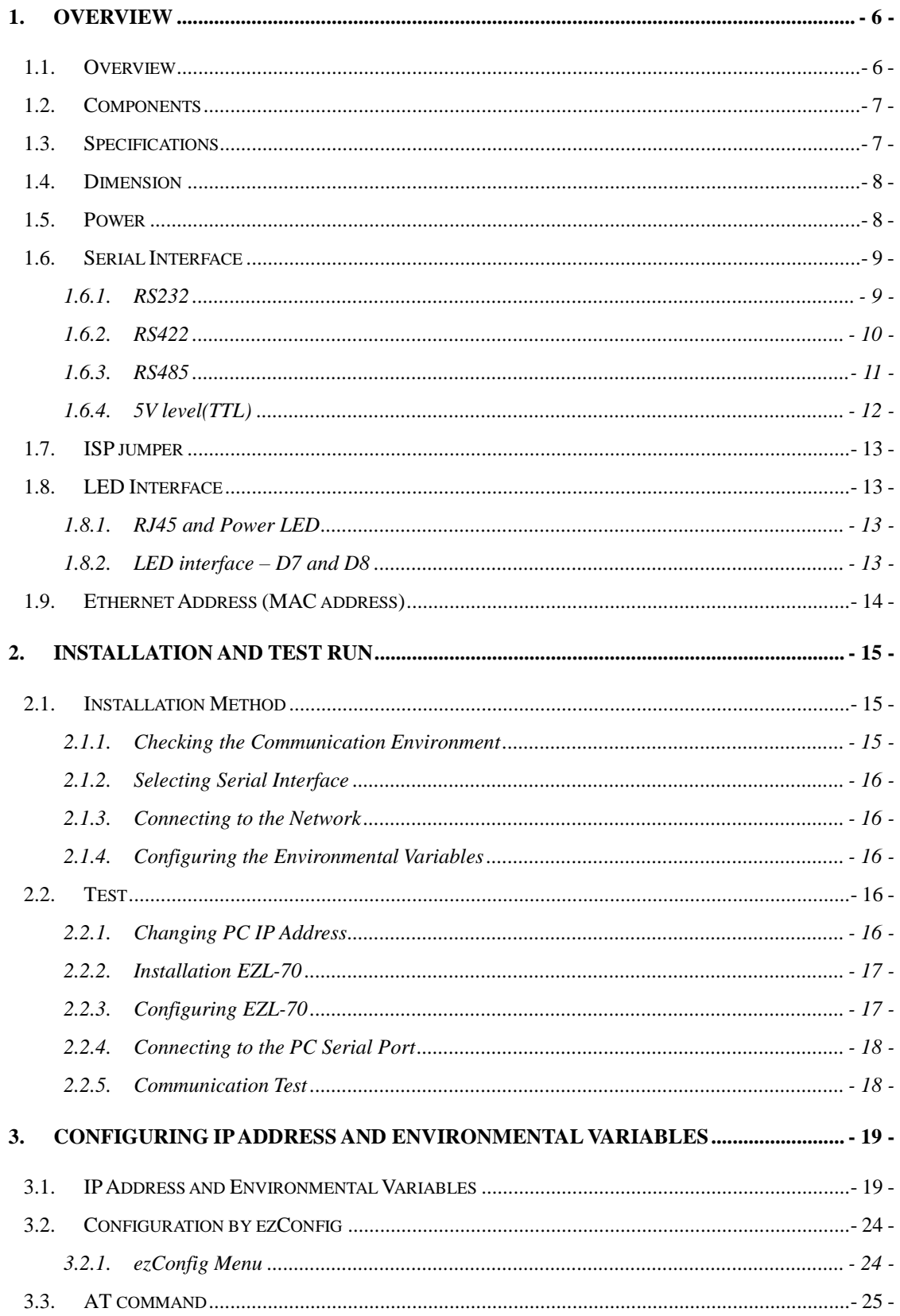

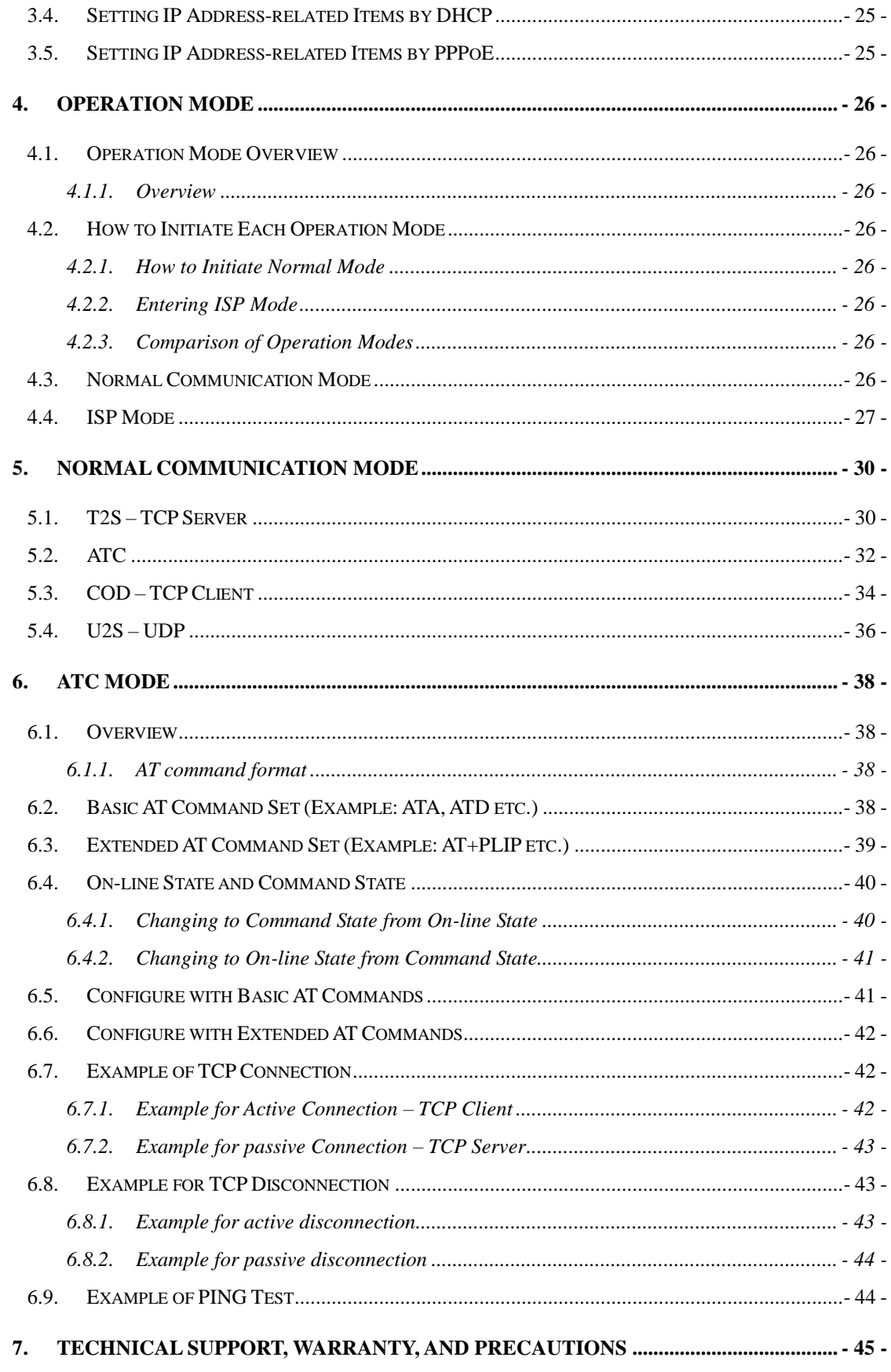

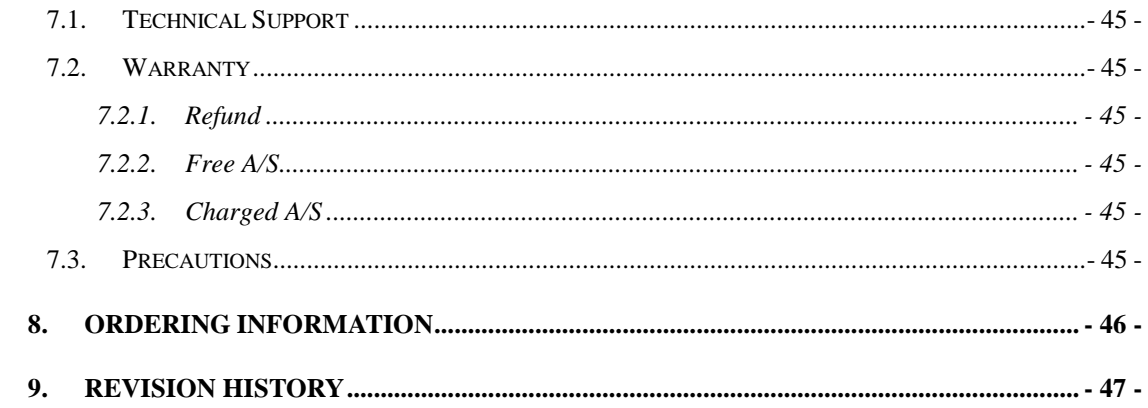

## <span id="page-5-0"></span>**1. Overview**

#### <span id="page-5-1"></span>1.1. Overview

Along with the development of the Internet, the demand for data communication functions has increased recently. Data communication over the Internet requires using TCP/IP, the Internet communication protocol. That is to say, in order to connect a system to the Internet, TCP/IP protocol must be implemented. It is possible to implement TCP/IP by directly implementing the protocol, porting public TCP/IP, or using Operating System (OS). However, all these methods impose burdens on the developer in time, cost, and technology.

ezTCP series, a Serial  $\leftrightarrow$  TCP/IP protocol converter product group of Sollae Systems, enables you to use TCP/IP communication (the Internet communication) function simply by "connecting the cable to a serial port". ezTCP sends data from the serial port to the Internet network after TCP/IP processing, and vice versa.

EZL-70 in ezTCP product group is a product that provides TCP/IP communication through Ethernet. In other words, like other ezTCP products, EZL-70 sends data from the serial port to the LAN after TCP/IP processing and vice versa.

It provides DHCP and PPPoE functions as well as TCP/UDP/IP, so that it can be applied to the cable network and the xDSL network.

EZL-70 is a modular and embedded type that supports RS232, RS422, RS485 and 5V level(TTL) interface, so it can be used various applications.

 *EZL-70(A) replaces EZL-70 because the EZL-70's CPU, ATmega64L, is discontinued. EZL-70(A) uses ATmega64A and is manufactured after the first half of 2010. The new product is the same with the previous one except for only few things. Those are amount of current consumption and electrical characteristics.*

## <span id="page-6-0"></span>1.2. Components

● EZL-70 Body

## <span id="page-6-1"></span>1.3. Specifications

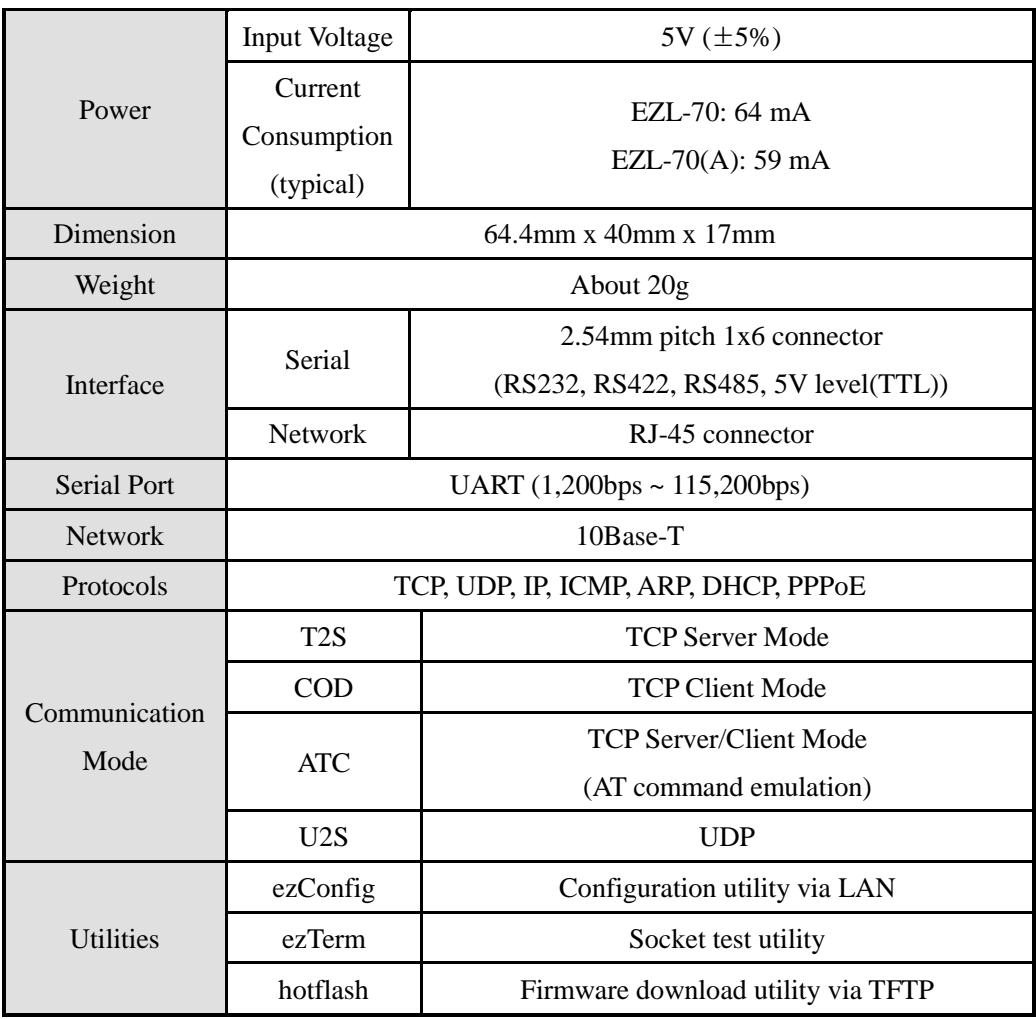

*You can download free utilities and firmware from [http://www.eztcp.com](http://www.eztcp.com/)*

## <span id="page-7-0"></span>1.4. Dimension

The dimension of EZL-70 is followed. The unit is millimeters.

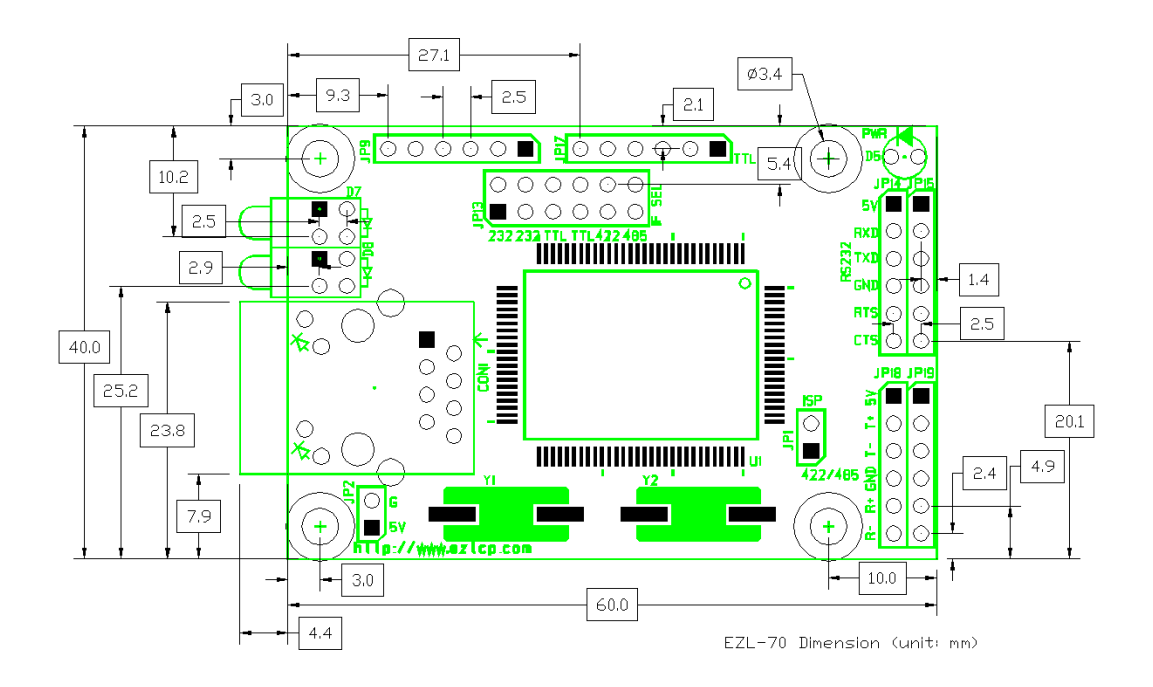

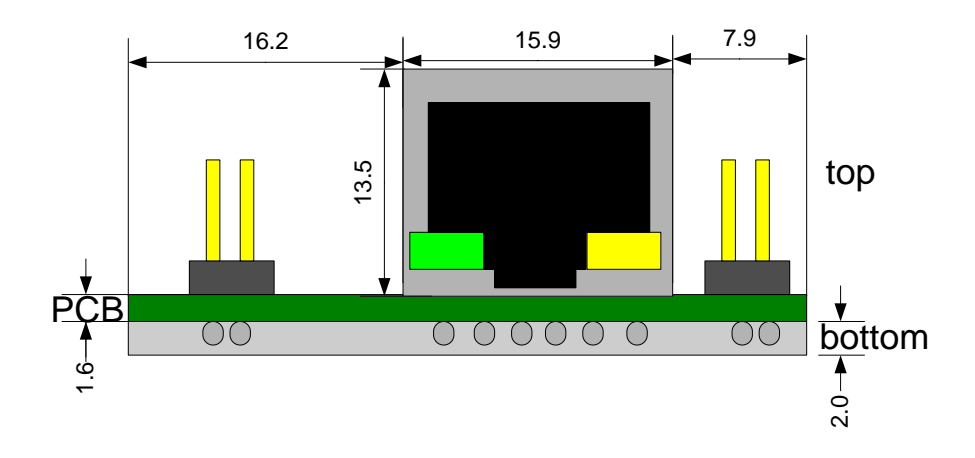

## <span id="page-7-1"></span>1.5. Power

Power of EZL-70 can be provided from of VCC and GND pins of JP13, JP14, JP15, JP18, JP19, and JP2. The voltage should be 5V.

## <span id="page-8-0"></span>1.6. Serial Interface

EZL-70 provides RS232, RS422, RS485, and 5V level(TTL) interfaces. Each interface is selected by JP13 jumper as follows.

<span id="page-8-1"></span>1.6.1. RS232

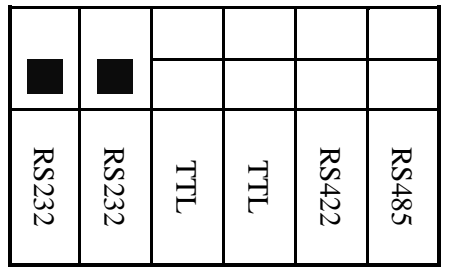

The RS232 ports are JP14 and JP15. JP14 is 1x6 2.54mm pitch male header. And JP15 isn't soldered so that user interfaces JP15 with user-own connector.

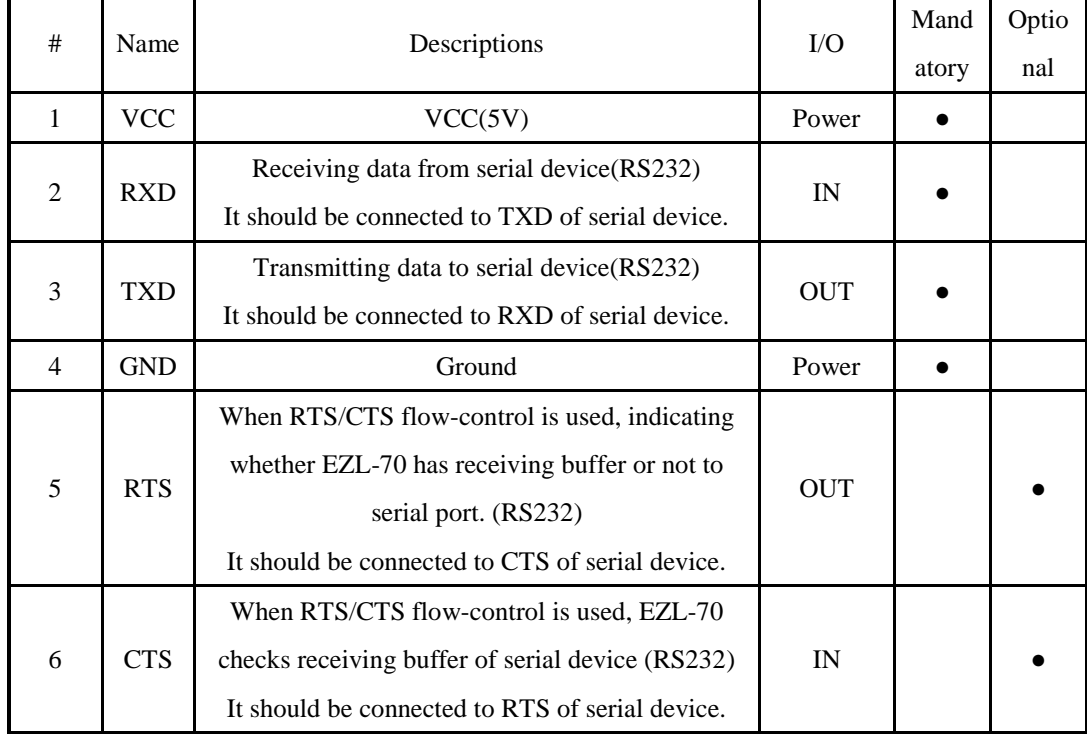

The pin specification is followed:

[JP14 and JP15]

#### <span id="page-9-0"></span>1.6.2. RS422

RS422 communicates with differential voltage. The transmission and receiving lines are separated, so RS422 is full-duplex.

For RS422, JP13 should be as followed:

| RS232 | RS232 | TTL | ПLI | RS422 | RS485 |
|-------|-------|-----|-----|-------|-------|

The RS422 ports are JP18 and JP19. JP18 is 1x6 2.54mm pitch male header. And JP19 isn't soldered so that user interfaces JP19 with user-own connector.

| #              | Name       | Descriptions                | $\rm LO$   | Mand<br>atory | Optio<br>nal |
|----------------|------------|-----------------------------|------------|---------------|--------------|
|                | <b>VCC</b> | VCC(5V)                     | Power      | $\bullet$     |              |
| 2              | $T+$       | Differential output data +  | <b>OUT</b> |               |              |
| 3              | <b>T-</b>  | Differential output data -  | <b>OUT</b> | $\bullet$     |              |
| $\overline{4}$ | <b>GND</b> | Ground                      | Power      |               |              |
| 5              | $R+$       | Differential input data $+$ | IN         | ٠             |              |
| 6              | $R-$       | Differential input data +   | IN         |               |              |

The pin specification is followed:

[JP18 and JP19]

#### <span id="page-10-0"></span>1.6.3. RS485

RS485 communicates with differential voltage. The transmission and receiving lines are shared, so RS485 is half-duplex.

| RS232 | RS232 | TTL | TTL | RS422 | RS485 |
|-------|-------|-----|-----|-------|-------|

For RS485, JP13 should be as followed:

The RS485 ports are JP18 and JP19. JP18 is 1x6 2.54mm pitch male header. And JP19 isn't soldered so that user interfaces JP19 with user-own connector.

| #              | Name       | Descriptions                       |            | Mand      | Optio |
|----------------|------------|------------------------------------|------------|-----------|-------|
|                |            |                                    | $\rm LO$   | atory     | nal   |
|                | <b>VCC</b> | VCC(5V)                            | Power      | ٠         |       |
| 2              | $T_{+}$    | Differential input/output data $+$ | <b>OUT</b> |           |       |
| 3              | T-         | Differential input/output data -   | <b>OUT</b> | $\bullet$ |       |
| $\overline{4}$ | <b>GND</b> | Ground                             | Power      |           |       |
| 5              | $R+$       | Not used (Do not connect)          |            |           |       |
| 6              | $R-$       | Not used (Do not connect)          |            |           |       |
|                |            | $[1D10 \ldots 1D10]$               |            |           |       |

The pin specification is followed:

[JP18 and JP19]

 *Even though the RS485 is known as a "two-wire" configuration, an additional ground connection should be implemented.* 

*If a signal ground is not used, there might be potential differences between nodes. And it could be electrical noise or damages the transceivers.*

## <span id="page-11-0"></span>1.6.4. 5V level(TTL)

EZL-70 can communicate with 5V level(TTL). The below is the JP13 for 5V level(TTL).

| RS232 | RS232 | TTL | TTL | RS422 | RS485 |
|-------|-------|-----|-----|-------|-------|

The TTL port is JP17. JP17 is not soldered so that user interfaces it with user-own connector. The pin specification is followed:

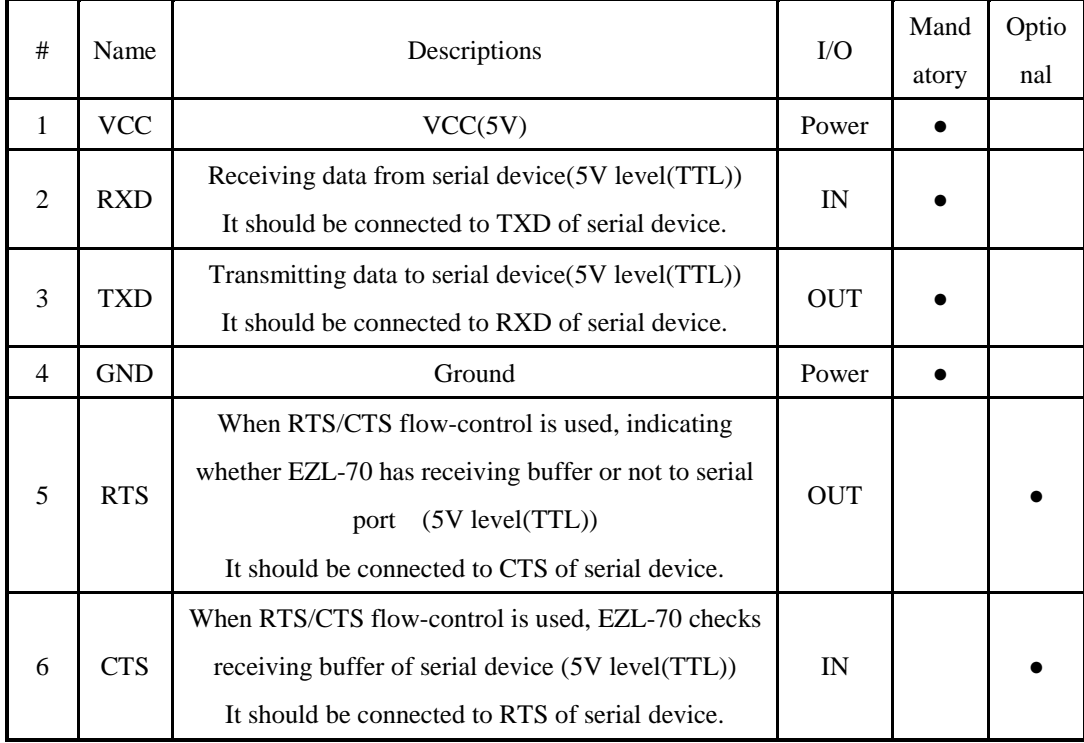

#### [JP17]

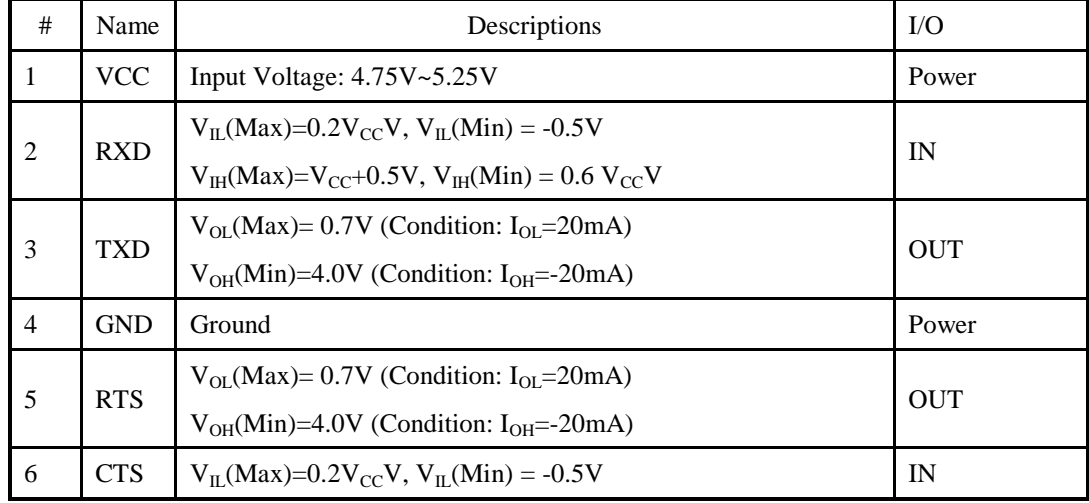

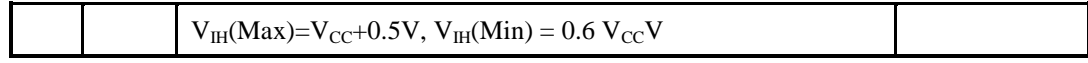

## <span id="page-12-0"></span>1.7. ISP jumper

The firmware of EZL-70 can be downloaded through the Ethernet (LAN). To download its firmware, user should set ISP jumper and power on. Then the EZL-70 operates as ISP mode. The firmware is supplied from Sollae Systems.

## <span id="page-12-1"></span>1.8. LED Interface

#### <span id="page-12-2"></span>1.8.1. RJ45 and Power LED

There are yellow and green LEDs in the RJ-45 connector of EZL-70. The yellow LED indicates that IP address status of EZL-70 and packet transmissions from LAN port. And the green LED turns on when EZL-70 connected a hub and blinks when packet receptions.

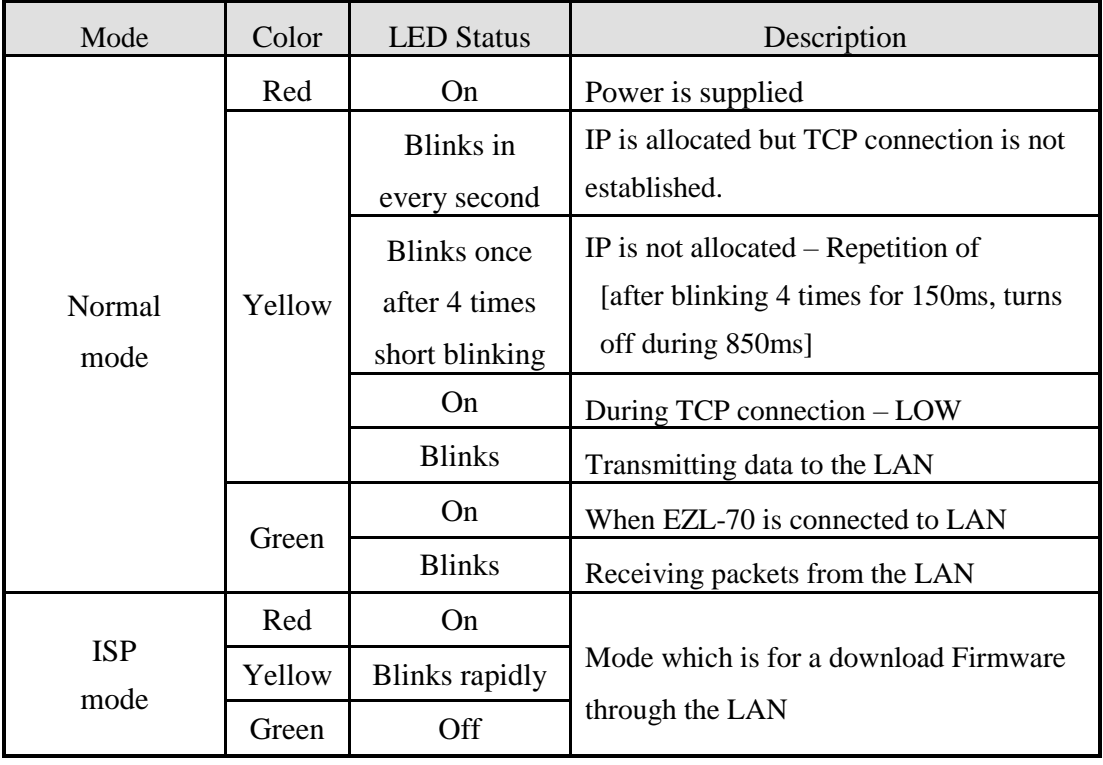

#### <span id="page-12-3"></span>1.8.2. LED interface – D7 and D8

User can interface user own LED. No additional LED is required, because 330ohm resistor is included in the EZL-70.

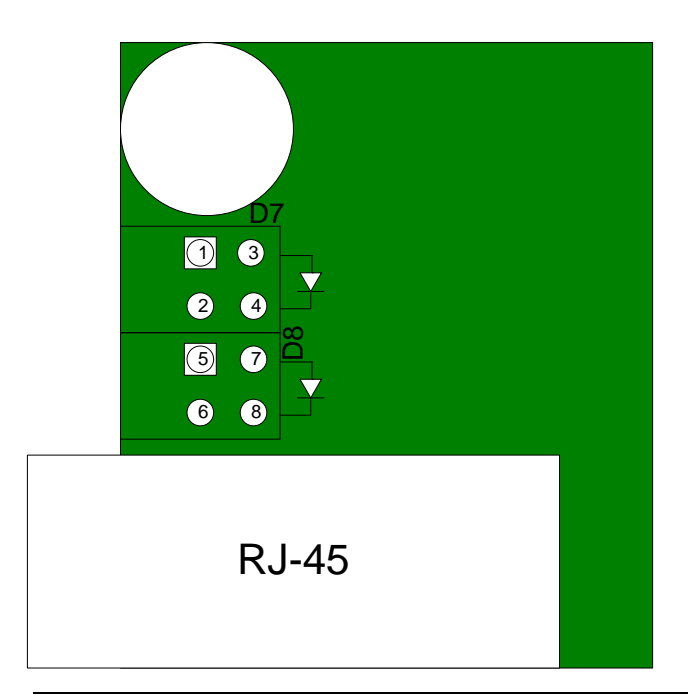

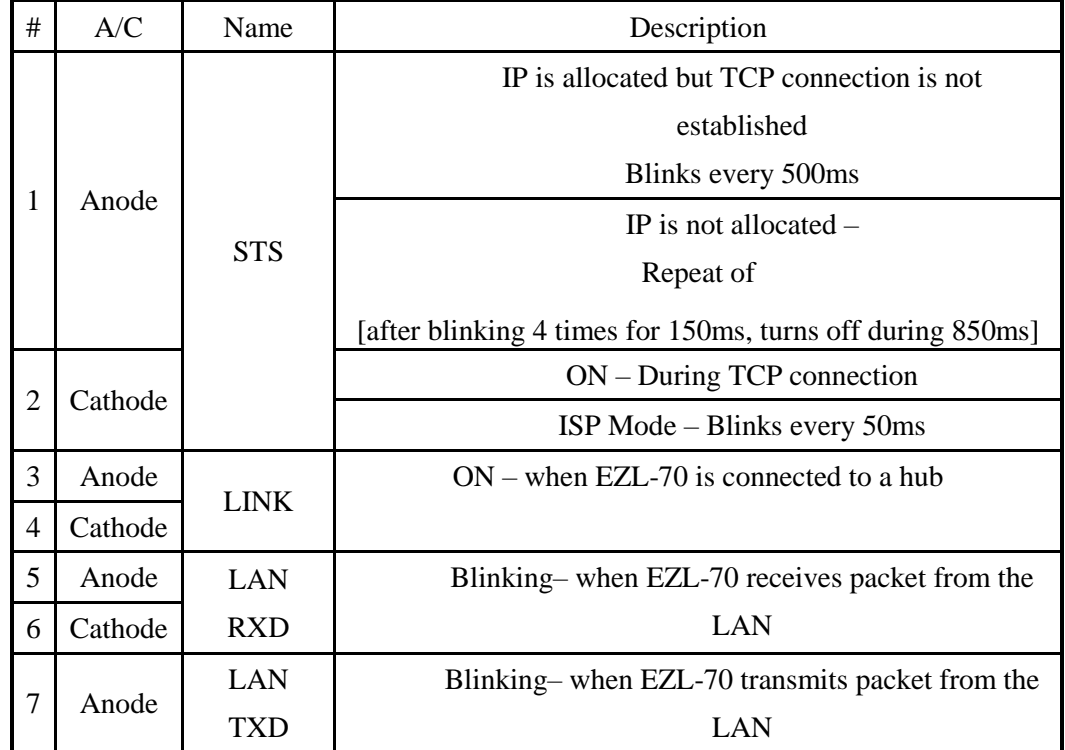

## <span id="page-13-0"></span>1.9. Ethernet Address (MAC address)

Ethernet devices have unique 6 bytes-hardware address. The hardware address of EZL-70 is set in the factory. The hardware address cannot be modified. The address is printed in top of EZL-70.

## <span id="page-14-0"></span>**2. Installation and Test Run**

The followings are described on the assumption that the serial interface is RS232.

## <span id="page-14-1"></span>2.1. Installation Method

You can install EZL-70 in the following steps:

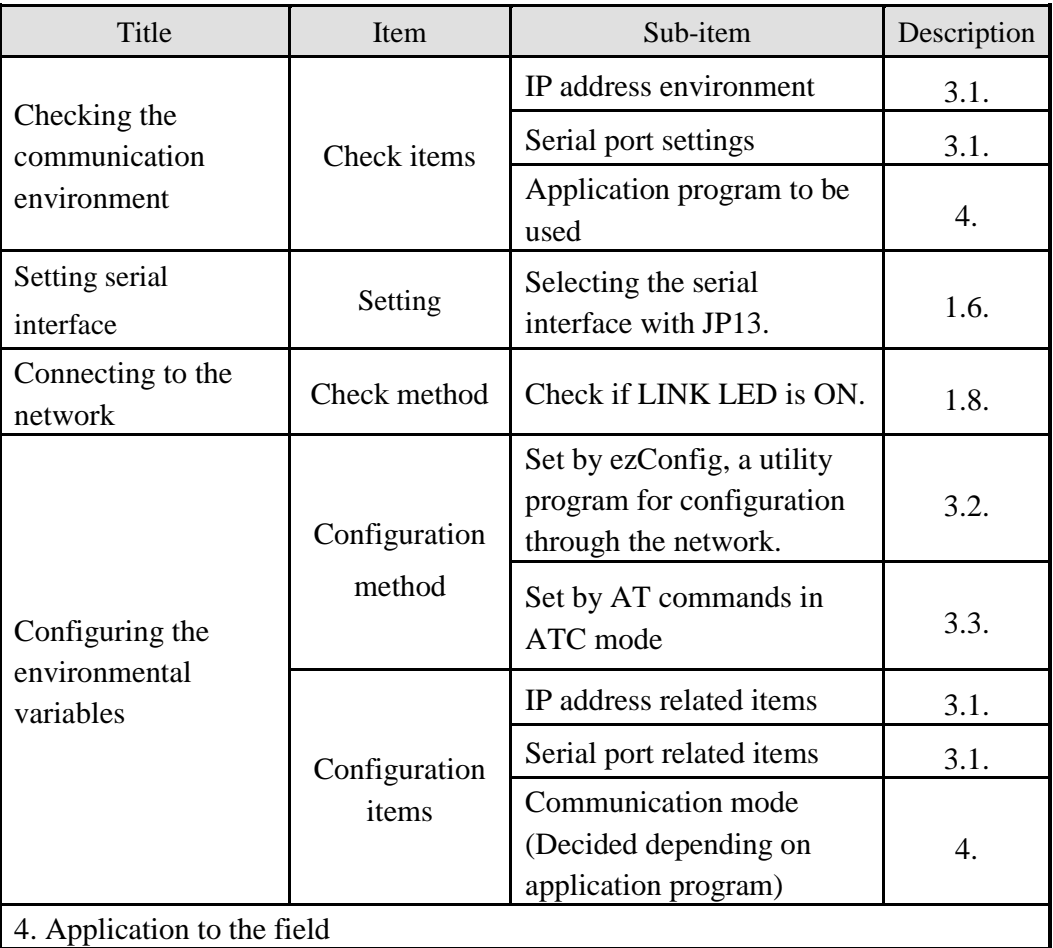

### <span id="page-14-2"></span>2.1.1. Checking the Communication Environment

Before installing EZL-70, check the network environment where EZL-70 is to be installed, including the followings matters:

- IP address environment (Local IP, Subnet Mask, Gateway, etc.)
- Serial interface types of the equipment(RS232, RS422, RS485, 5V level(TTL))
- Serial port items of the equipment to which EZL-70 is going to be connected (Baud Rate, Data Bits, Parity, Stop Bit)
- Application program protocol to be used (TCP/UDP, Server/Client, etc.)

### *For application program protocol to be used, see "5. Normal Communication Mode".*

#### <span id="page-15-0"></span>2.1.2. Selecting Serial Interface

EZL-70 can be interfaced with RS232, RS422, RS485 and 5V level(TTL) to the serial equipment. For each interface, user should set JP13 properly with jumpers.

*For more information, refer to 1.6. Serial Interface.*

#### <span id="page-15-1"></span>2.1.3. Connecting to the Network

Connect power to EZL-70, and connect EZL-70 directly to the Ethernet port of the PC where test is to be performed with a cross-over Ethernet cable.

#### <span id="page-15-2"></span>2.1.4. Configuring the Environmental Variables

When network connection is completed, configure the environmental variables such as IP address related items, serial port related items, and communication mode related items through the LAN using "ezConfig," the environmental variable configuration program.

### *For environmental variable configuration, see "3.Configuring IP Address and Environmental Variables."*

### <span id="page-15-3"></span>2.2. Test

You can perform test run according to the following orders. The test run described here is based on the assumption that the IP address of the PC is set to 10.1.0.2.

#### <span id="page-15-4"></span>2.2.1. Changing PC IP Address

You can change the IP address of your PC as follows:

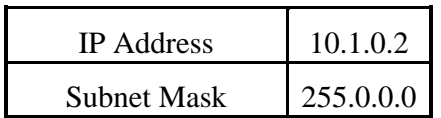

## Gateway IP Address  $\vert 0.0.0.0$

#### 2.2.2. Installation EZL-70

<span id="page-16-0"></span>Connect RS232 cable between your PC and EZL-70, and the LAN cable to the hub to which the PC is connected or directly to the PC with a cross-over cable, and 5V power for power supply. If the LAN cable has been correctly connected when power is supplied, the red LED turns on, and the green LED turns on and the green LED blinks sometimes.

#### <span id="page-16-1"></span>2.2.3. Configuring EZL-70

Configure EZL-70 setting using ezConfig, the ezTCP configuration program, as follows. Run ezConfig, and click [Search ezTCP] button in the ezConfig window. And, ezConfig program will search all ezTCP on the local network.

When ezTCP is searched, MAC address of the ezTCP is displayed on the [Search List] window (The MAC address is printed in top of EZL-70).

Select the corresponding MAC address, and set the same as shown in the following figure and click [Write] button to save the settings.

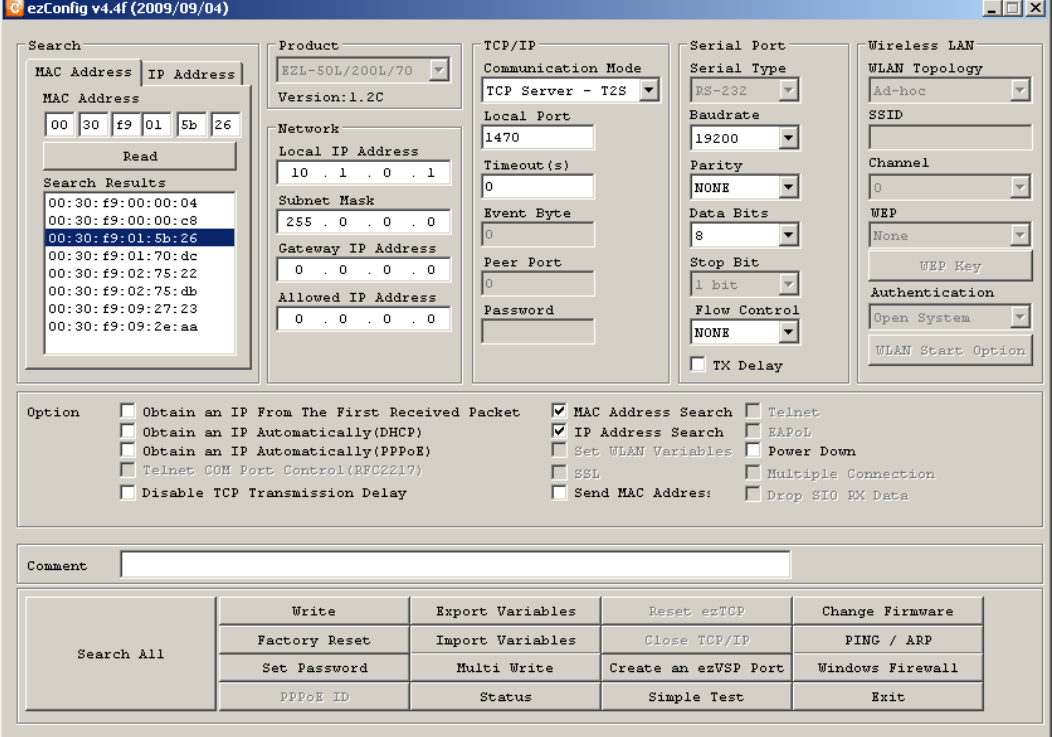

#### <span id="page-17-0"></span>2.2.4. Connecting to the PC Serial Port

Connect the serial port of your PC and that of EZL-70, using the supplied serial communication cable. Then, run serial communication program such as Hyper Terminal or Tera Term. When the program is run, select the same serial port values as those set to EZL-70 [19,200bps, Data Bits: 8 bits, Stop Bit: 1 bit, Parity: None], which will finish the preparation for serial communication.

#### <span id="page-17-1"></span>2.2.5. Communication Test

When the preparation for serial communication is finished, enter the following in the DOS window on your PC, to connect to TCP through Telnet program.

"Telnet 10.1.0.1 1470"

When TCP connection succeeds, Yellow LED of RJ-45 turns ON.

When this LED turns ON, enter "123" on the Telnet window, and "123" will appear on the hyper terminal. Enter "ABC" on the hyper terminal, and "ABC" will appear on the Telnet window. Otherwise, communication test fails.

# <span id="page-18-0"></span>**3. Configuring IP Address and Environmental Variables**

## <span id="page-18-1"></span>3.1. IP Address and Environmental Variables

For TCP/IP communication, you must set IP address related items. In addition, you have to set serial port related items (Baud Rate, Data Bits, Parity, Flow Control and etc.) to EZL-70.

You can set the IP address and the serial port related items by using ezConfig, the supplied configuration utility which allows you to configure your EZL-70 over the network, or by using AT commands in ATC mode.

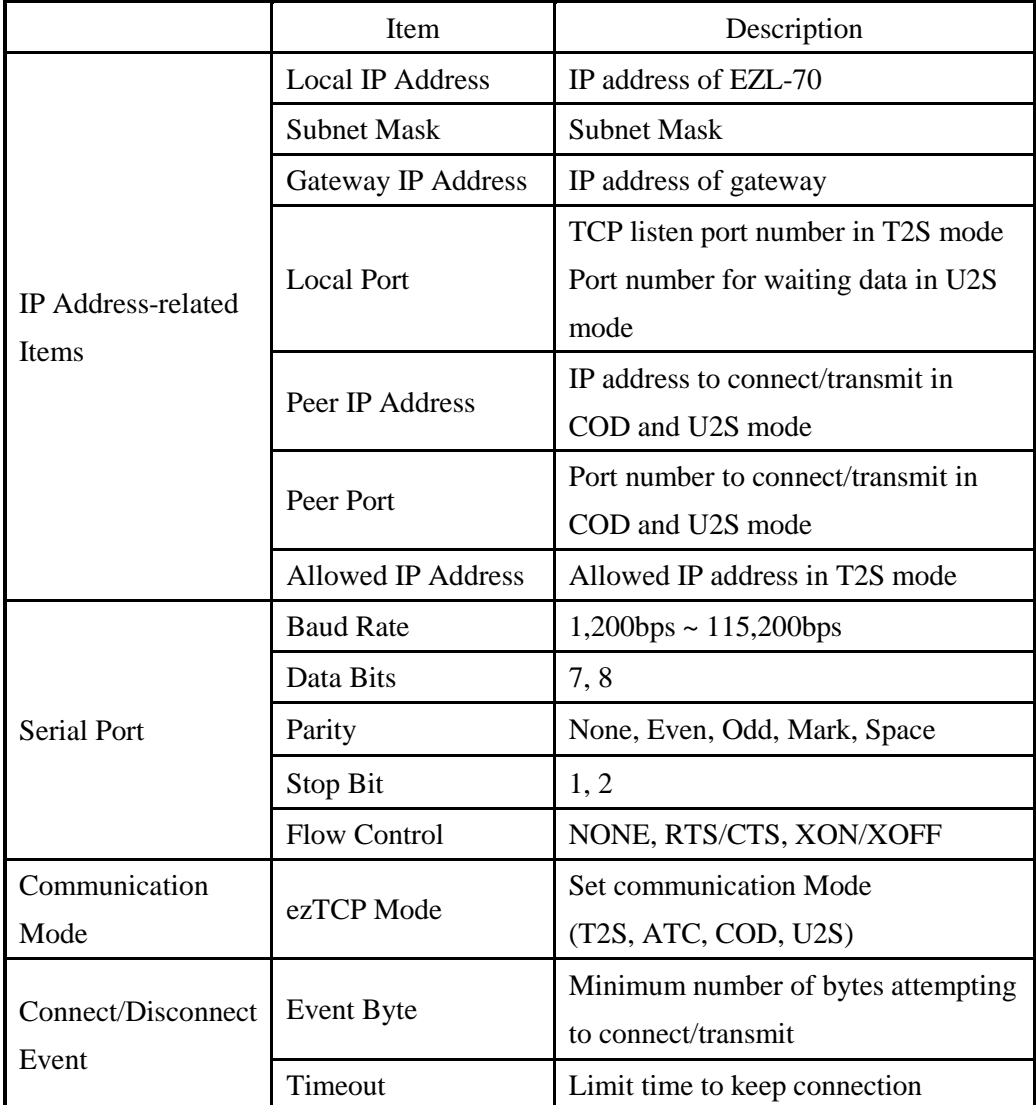

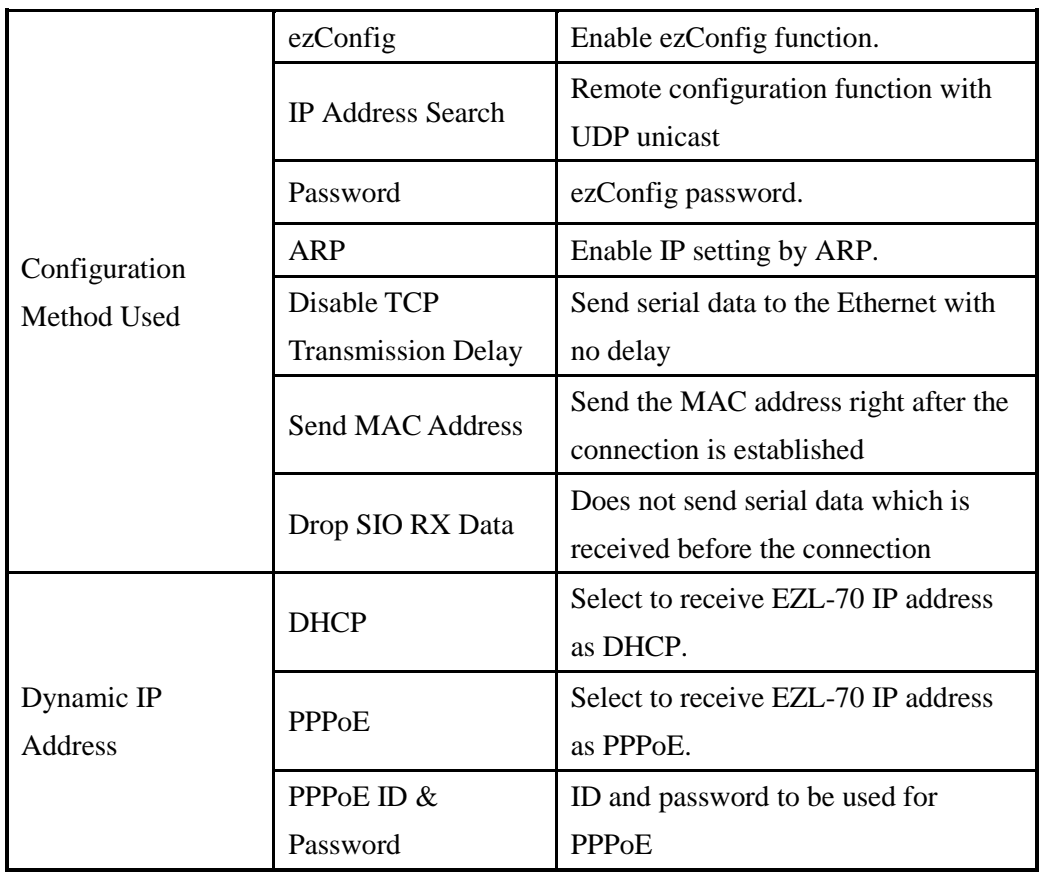

#### $\bullet$  Local IP Address

It represents the IP address of EZL-70. If you set DHCP or PPPoE is set, an IP address is automatically allocated. So, you cannot set the local IP address.

#### ● Subnet Mask

Set subnet mask of the network where EZL-70 is installed

#### **Gateway IP Address**

Set the gateway IP address of the network where EZL-70 is installed.

#### • Allowed IP Address

It is a permitted IP address of foreign host when EZL-70 operates as a server (T2S mode). The only host that is written in this item can connect to EZL-70. If Allowed IP Address is 0.0.0.0, all hosts can connect to the EZL-70.

#### $\bullet$  Local Port

Port number, which is used as TCP port number waiting to be connected when EZL-70 operates as TCP server or as the port number waiting for UDP data when it operates in U2S mode.

#### Peer Port

Local port number of the server to connect when EZL-70 operates as TCP client or to transmit UDP data when it operates as U2S

#### **Serial Type**

It cannot be set in ezConfig. User can set it by JP13 (RS232, RS422, RS485).

#### ● Baud Rate

Select a serial port speed (1,200 bps  $~\sim~$  115,200 bps).

#### Data Bits

Select a data bit length of the serial port (7 bits or 8 bits)

#### • Parity

Select a parity bit of the serial port (None, Even, Odd, Mark, Space).

#### Stop Bit

Select a stop bit length of the serial port (1 bit or 2 bits).

#### Flow Control

Select flow control for the serial port (None, RTS/CTS, XON/XOFF).

#### ● ezTCP Mode

Select the communication mode of EZL-70 (T2S, ATC, COD and U2S).

#### Event Byte

It decides a point of time to start connection when EZL-70 operates as COD. EZL-70 starts to connect to the host (Peer IP Address and Peer Port) of the designated host upon receiving as many data as specified by [Event Byte] from the serial port.

#### • Block size

Decide the size of UDP packet to be sent at a time when EZL-70 operates as U2S. (Unit: Byte)

#### **Timeout (Unit: second)**

When EZL-70 operates as TCP such as T2S, COD and ATC, connection is closed if data communication is not continued as long as the time set to this item unless this item is set to 0. The maximum value is 600 seconds.

#### Block Interval

When EZL-70 operates as UDP like U2S, it transmits data in blocks by gathering data for the time set to this item (Unit: 10ms)

#### **MAC Address Search**

You can use ezConfig utility only this item is enabled.

(If this item is not enabled, you cannot set EZL-70 using ezConfig. Therefore, it is recommended to enable this all the times.)

To enable ezConfig, set this item in ISP mode.

#### IP Address Search

If this item is set, EZL-70 in other network can be configured by ezConfig. IP Address Search function is performed in the [IP ADDRESS] tab.

#### **•** Password

Set a password for configuring with ezConfig. If user forgot the password, the user can delete the password in ISP mode.

#### Obtain an IP From the First Received Packet (ARP)

When this item is selected, EZL-70 uses the destination IP address of the first packet coming to its MAC address as its own IP address temporarily.

 Obtain an IP Automatically (DHCP) Set to receive an IP address as DHCP.

 Obtain an IP Automatically (PPPoE) Set to receive an IP address as PPPoE.

#### TX Delay

Give delay to between each data on serial port. This option is useful to serial devices that have no buffer system or slow baud rate (delay:  $200\frac{\mu s}{s}$ , maximum baud rate 19,200bps).

#### Disable TCP Transmission Delay

Normally, EZL-70does not send immediately after receiving data from its serial port. EZL-70 checks the serial buffer at regular intervals. At that time, it sends the data to the network side, if there are data. However, when you use this option, EZL-70 sends data from serial port to the network immediately. Because of this, it may cause inefficiency with each TCP header when the data comes frequently.

#### ● Send MAC Address

This option is for identifying multiple EZL-70 using MAC addresses. A MAC address is unique ID which is allowed only one network device. By using this option, EZL-70sends its MAC address to the remote host right after the connection is established. Therefore, the server can distinguish each ezTCP using that information.

 *For the details of this option, please refer to the document which is named "Sending MAC Address Function" on our website.*

#### Drop SIO RX Data

When EZL-70is set TCP client mode, the data which is received from serial port before the connection is made will be transmitted to the network. Users can ignore these data by using this option. If this option is checked and [Event Byte] is set to zero (0), EZL-70 drops the data which is received before the connection. This means EZL-70sends serial data after the connection is established.

#### **Comment**

Store comments (maximum 32 bytes) of user on the product. This item helps the user distinguish each EZL-70 more easily.

## <span id="page-23-0"></span>3.2. Configuration by ezConfig

#### <span id="page-23-1"></span>3.2.1. ezConfig Menu

The basic environmental variables (IP address related items, serial port items, and etc.) can be set by ezConfig which is an integrated management tool for Windows.

ezConfig can be operated in Microsoft Windows platform (Windows 98, 98 SE, 2000, ME, XP, Vista) but may malfunction in older OS versions. Following is the screen shot of ezConfig which is just launched.

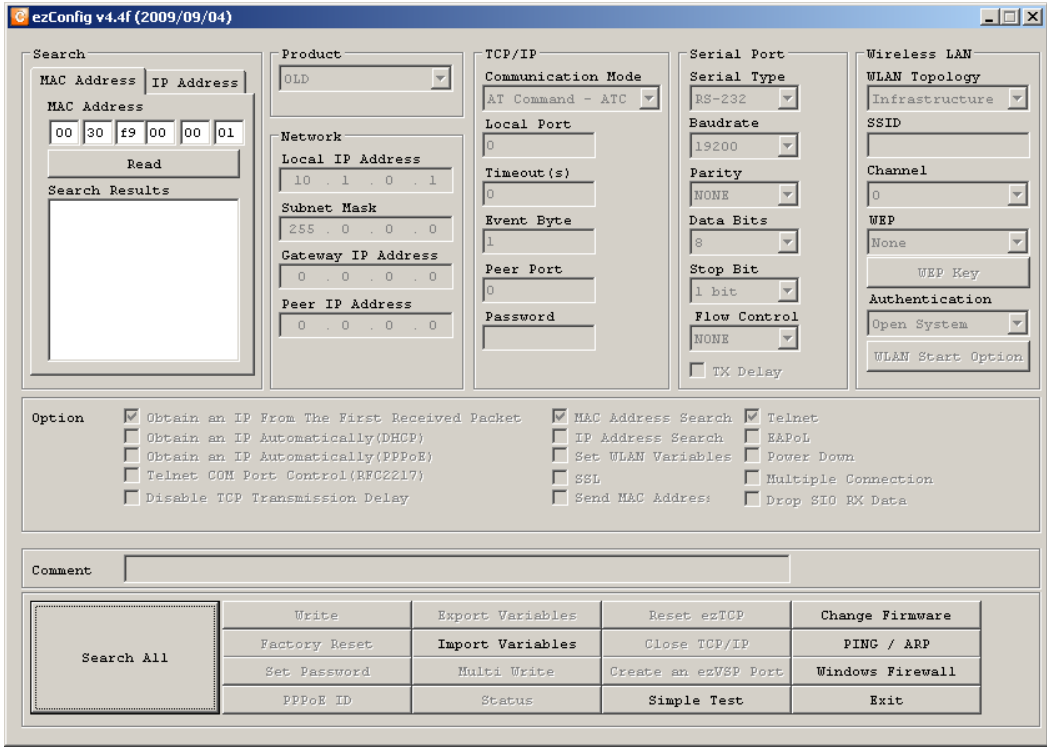

#### *ezConfig can set not only EZL-70's environmental variables but also other ezTCP series.*

ezConfig configures ezTCP by Ethernet, there are two way to configure.

The first way is UDP broadcast. When using UDP broadcast, user can search all ezTCP in the same network without knowledge of IP address. But beware that it can be used in the 'same network'. This method performed in the [MAC ADDRESS] tab of ezConfig version above 4.0.

The second way is UDP unicast that communicates by IP address. As it configured with IP address, EZL-70 is configured any place if they are connected with network. This method performed in the [REMOET] tab of ezConfig version above 4.0.

(ezConfig below version 4.0 supports only UDP broadcast)

|               | <b>MAC</b> Address              | <b>IP</b> Address          |  |
|---------------|---------------------------------|----------------------------|--|
| communication | <b>UDP</b> broadcast            | UDP unicast (port: 50005)  |  |
| search        | With MAC address                | with IP address            |  |
| location      | In the same network with EZL-70 | Can be used in a different |  |
|               |                                 | network                    |  |

 *For the details of buttons and functions, please refer to the document named "ezConfig user's manual" on our web site.*

## <span id="page-24-0"></span>3.3. AT command

In ATC mode, the user can set environment variables through the serial port using AT command.

*For more information, See "6. ATC Mode".* 

## <span id="page-24-1"></span>3.4. Setting IP Address-related Items by DHCP

Under environment with a network operating a DHCP server, DHCP protocol allows the user to automatically set the IP address, subnet mask, gateway, and name server of ezTCP. Using DHCP automatic setup function requires the user to check [DHCP] item on ezConfig.

## <span id="page-24-2"></span>3.5. Setting IP Address-related Items by PPPoE

PPPoE is used in most ADSL and VDSL. To use PPPoE function, PPPoE function should be enabled and PPPoE ID and PPPoE password should be configured. The local IP address of EZL-70 is assigned automatically in PPPoE environment.

 *Some ADSL or VDSL modem use DHCP. Please contact your ISP (Internet Service Provider).*

## <span id="page-25-0"></span>**4. Operation Mode**

## <span id="page-25-1"></span>4.1. Operation Mode Overview

#### <span id="page-25-2"></span>4.1.1. Overview

EZL-70 can operate in one of two modes (normal, ISP). Normal mode is ordinary data communication mode; and ISP mode is used to download EZL-70 firmware through the Ethernet (TFTP).

## <span id="page-25-3"></span>4.2. How to Initiate Each Operation Mode

### <span id="page-25-4"></span>4.2.1. How to Initiate Normal Mode

Normal mode is a mode in which EZL-70 performs its original functions. If ISP jumper (JP1) isn't set (is open) and EZL-70 boots up, EZL-70 operates in normal mode.

*For more information, see "5. Normal Communication Mode".*

### <span id="page-25-5"></span>4.2.2. Entering ISP Mode

Supply power or reset to EZL-70 with ISP jumper (JP1) is set. If EZL-70 operates as ISP Mode, the yellow LED blinks rapidly.

### <span id="page-25-6"></span>4.2.3. Comparison of Operation Modes

The following table is the comparison of the above described operation modes.

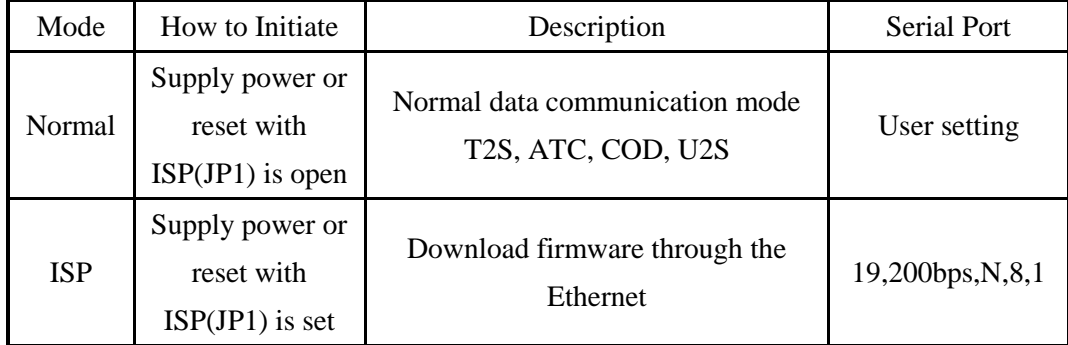

## <span id="page-25-7"></span>4.3. Normal Communication Mode

EZL-70 operates normally in the Normal Communication Mode.

Normal communication mode can be classified into four modes – T2S, ATC, COD, and U2S – each of which is described in the following table.

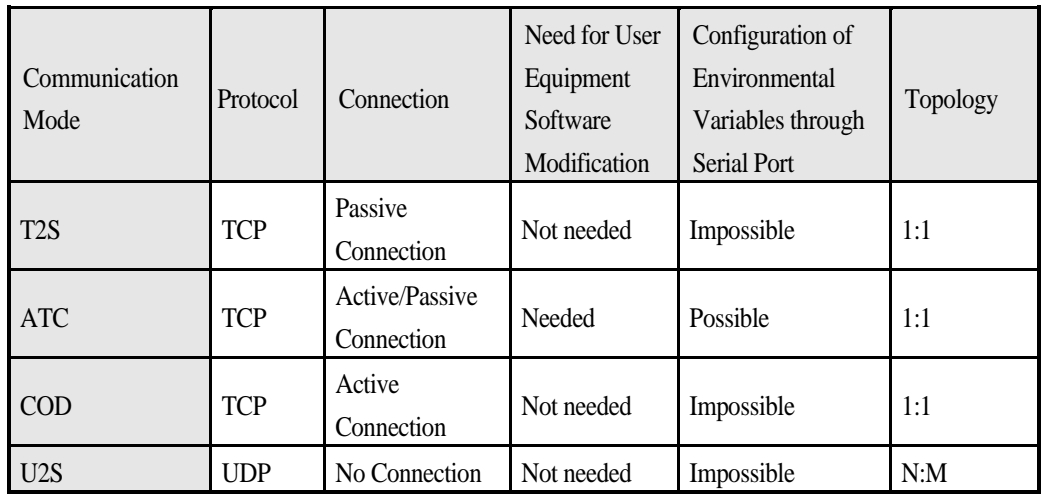

TCP protocol requires connection process. The connection is always established as 1:1 connection. At this time, the host waiting for connection (passive connection) is called a server and the one attempting to connect (active connection) is called a client.

On the other hand, UDP communicates by block unit without connection process. As UDP does not require connection, numbers of hosts can communicate at the same time.

#### *For more information on communication modes, refer to the next chapter.*

### <span id="page-26-0"></span>4.4. ISP Mode

In ISP mode, you can download the latest firmware (EZL-70 operation software) provided by our company.

The following section describes how to download firmware in ISP mode.

- Supply power or reset to EZL-70 with ISP jumper set. If EZL-70 operates as ISP Mode, the yellow LED blinks rapidly.
- Run hotflash that is supplied by Sollae Systems.

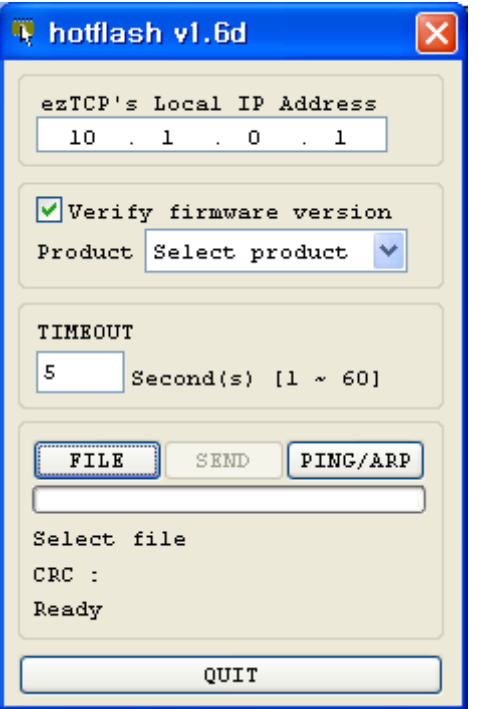

 Select a firmware [FILE] and [Product], and input the IP address of EZL-70. After uncheck [Verify firmware version] option, press [SEND] button. Then the firmware will be transferred by Ethernet.

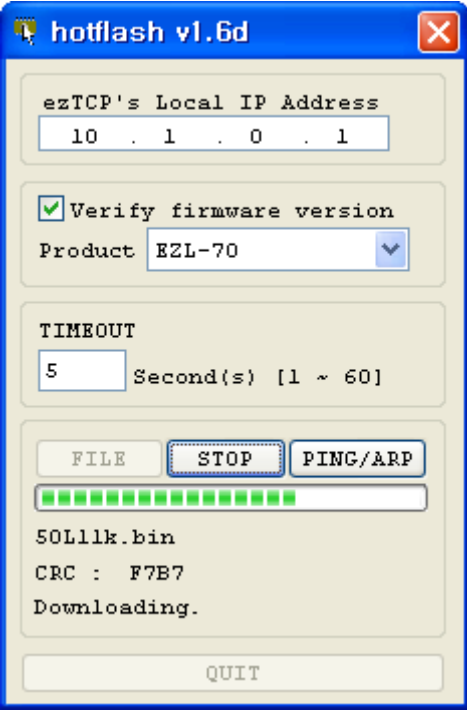

 After completion, a message that informs the firmware was downloaded successfully. And EZL-70 reboots automatically and run in Normal Mode. In Normal Mode, the yellow LED is blinked every 1 second.

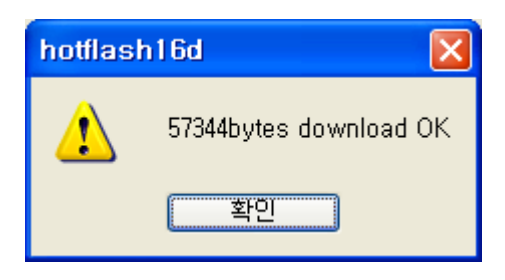

After completion download, reset after ISP jumper open.

## <span id="page-29-0"></span>**5. Normal Communication Mode**

## <span id="page-29-1"></span>5.1. T2S – TCP Server

When a host connects to predefined local port, the EZL-70 accepts a TCP connection. When the EZL-70 accepts TCP connection, then the TCP connection is established. After connection is established, TCP/IP processing is performed on the data coming to the serial port, which is then transmitted to the remote host. And the TCP/IP data coming from the remote host is TCP/IP-processed and transmitted to the serial port to establish data communication. (Data coming to the serial port before TCP connection is established will be ignored.)

To limit the peer host, user should set [Allowed IP Address]. The only pre-defined host can be accessible. If [Allowed IP Address] is 0.0.0.0, any host can connect to EZL-70.

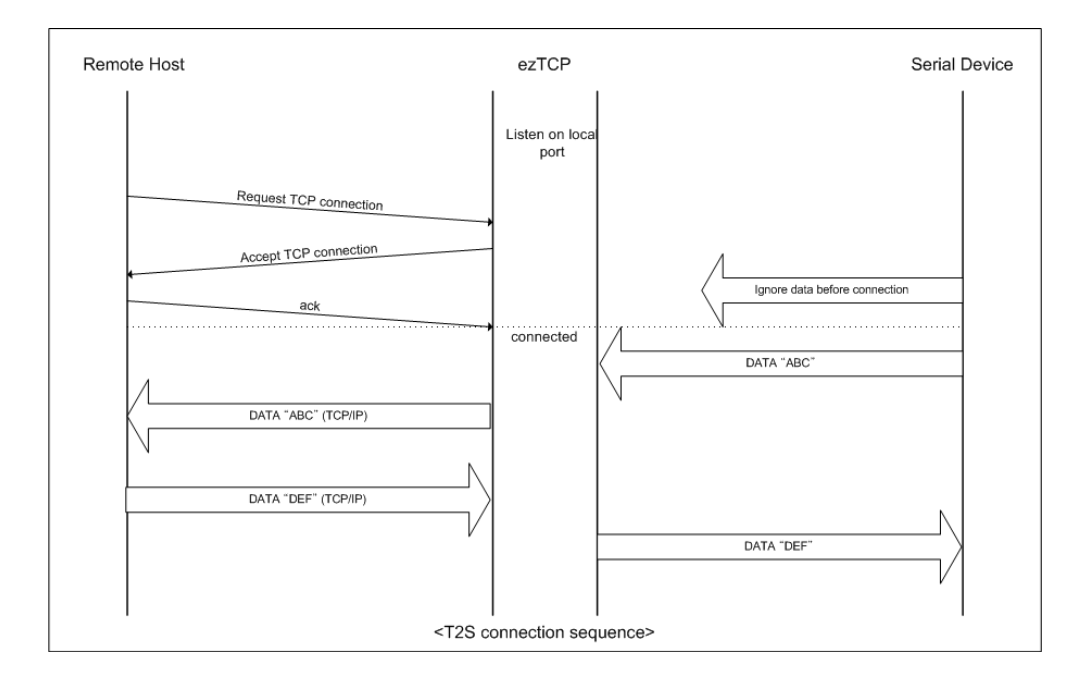

Set the following for T2S mode:

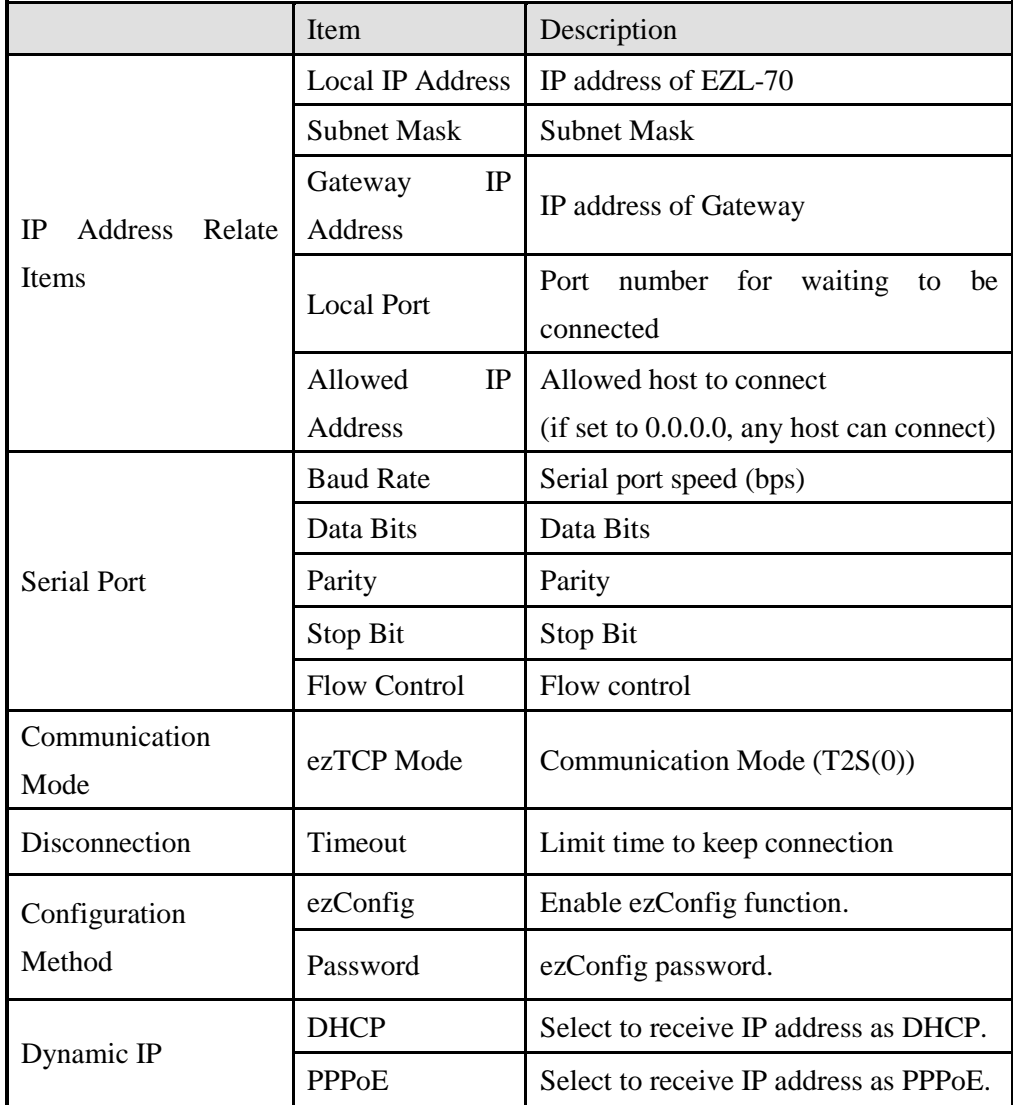

### <span id="page-31-0"></span>5.2. ATC

In ATC mode, the user can control the EZL-70 in a similar way to controlling the modem using AT command. In ATC mode, only a TCP connection is possible and both the server and the client can be configured.

In ATC mode, the AT command allows the user to set environment variables including the IP address and control TCP connection and disconnection.

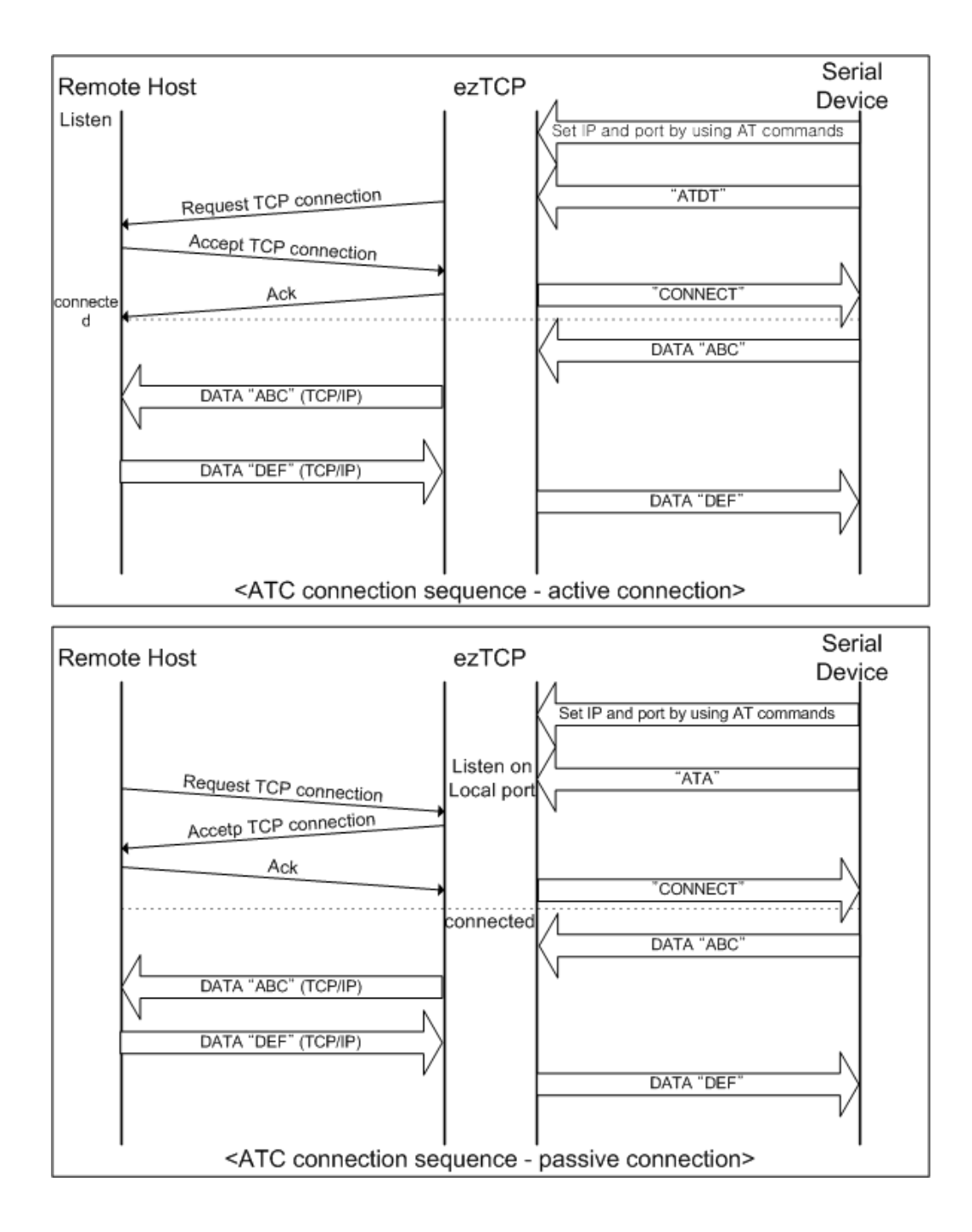

Set the following for ATC mode.

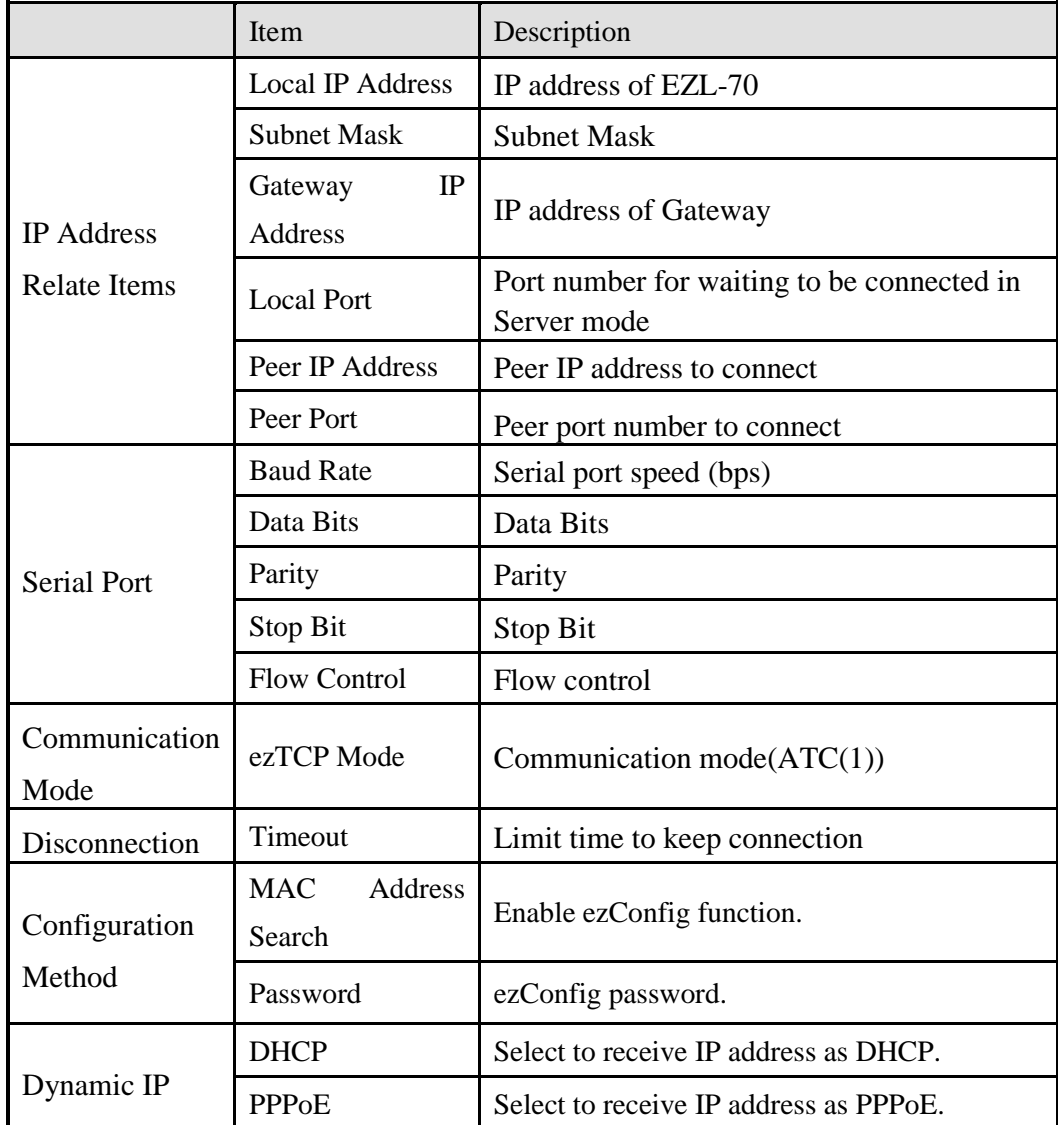

*See "6. ATC Mode" for more information.*

## <span id="page-33-0"></span>5.3. COD – TCP Client

In COD mode, the EZL-70 functions as a client.

When data of the pre-specified size [Event Byte] comes to the serial port, the EZL-70 attempts a TCP connection to the TCP port [Peer Port] of the preset host IP [Peer IP Address]. If the remote host accepts the TCP connection, TCP connection will be established. Data coming to the serial port after connection establishment is TCP/IPprocessed and transmitted to the remote host. And, data coming from the remote host is TCP/IP-processed and transmitted to the serial port for data communication.

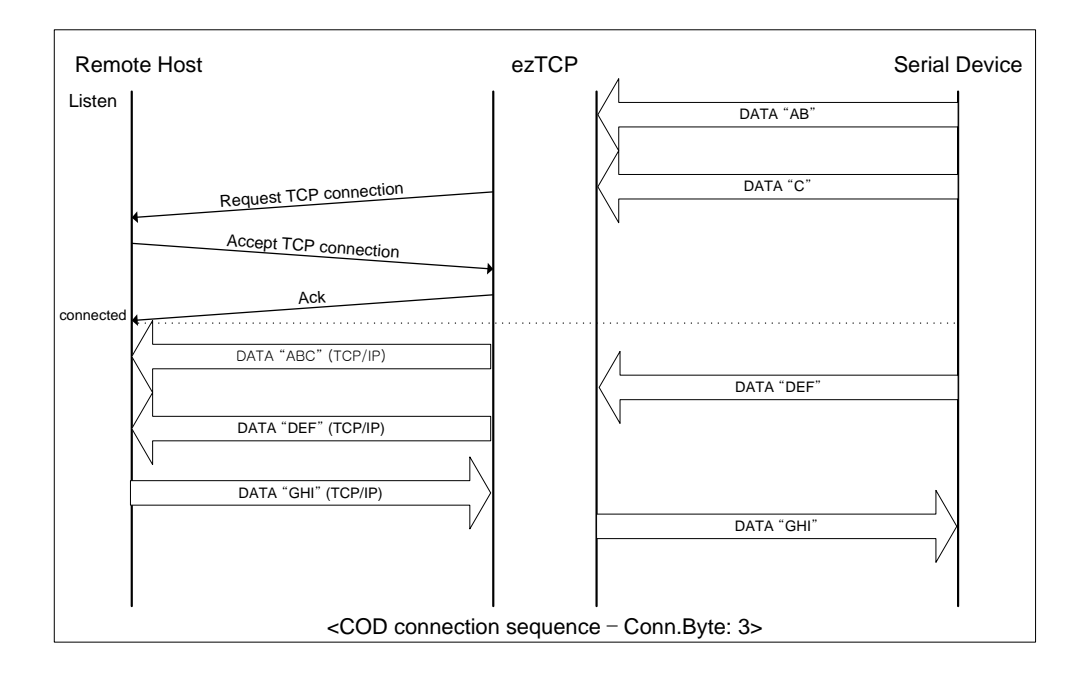

Set the following for COD mode.

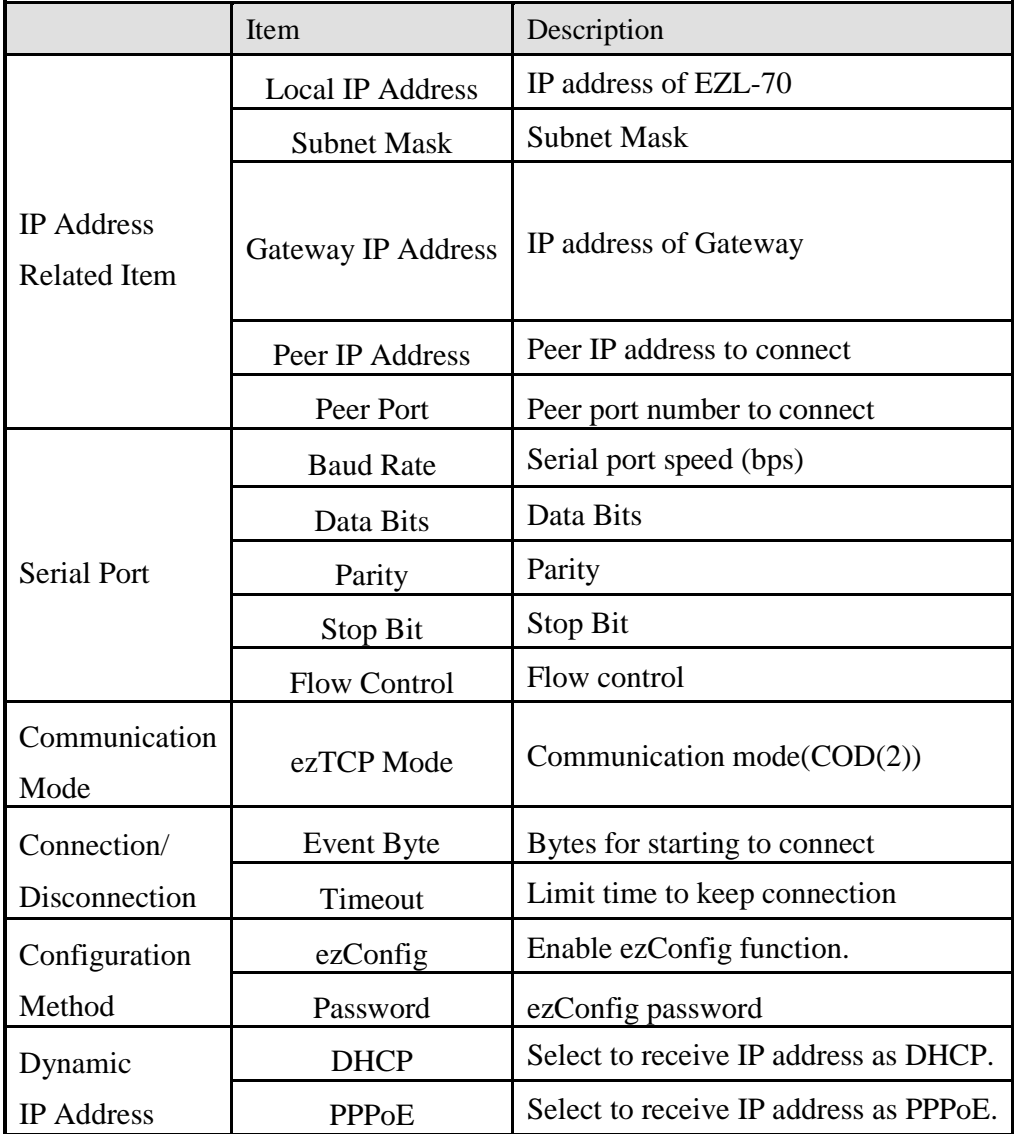

## <span id="page-35-0"></span>5.4. U2S – UDP

U2S mode allows for UDP communication.

In UDP mode, data are transmitted in blocks, which require dividing data coming to the serial port into blocks before transmitting data. A procedure for dividing data into blocks is as follows:

If data of pre-specified bytes [Block Size] comes to the serial port of the ezTCP or if a specified period of time [Block Interval] elapses after first data reception, all data received for the same period is recognized as one block which is then transmitted to the UDP. The [Block Interval] unit is 10ms. If [Block Interval] is set to 2, the time period is between 20ms and 30ms.

Since UDP communication does not require a connection procedure, the user can establish N-to-M communication via multicast and broadcast.

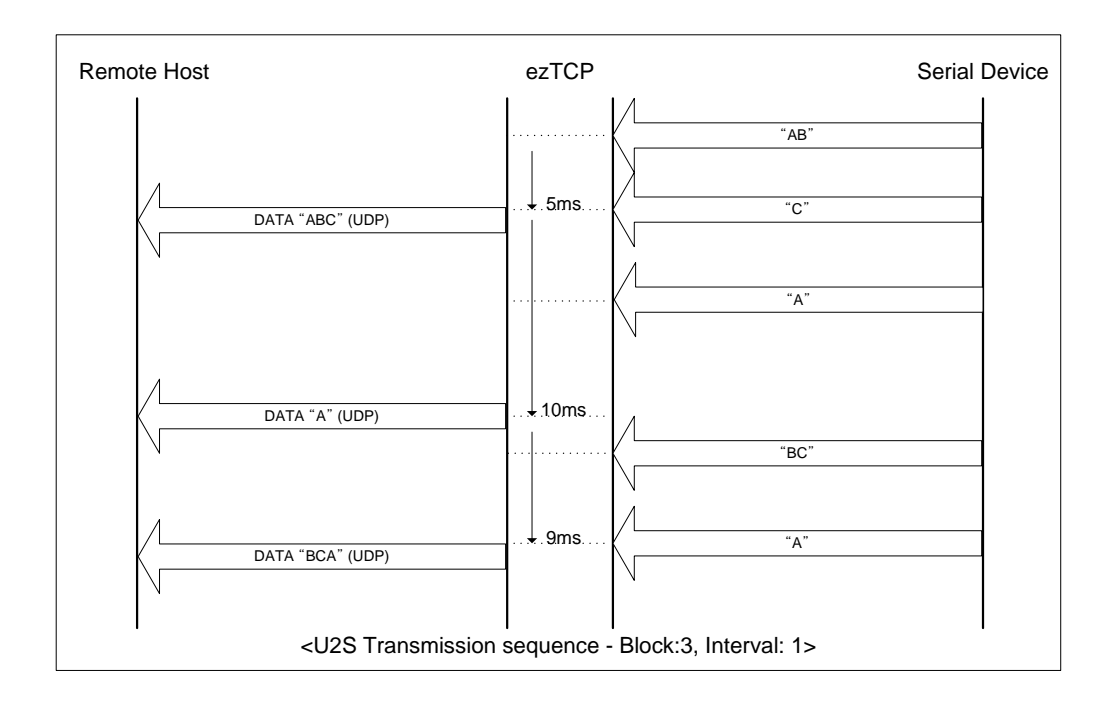

Set the following for U2S mode.

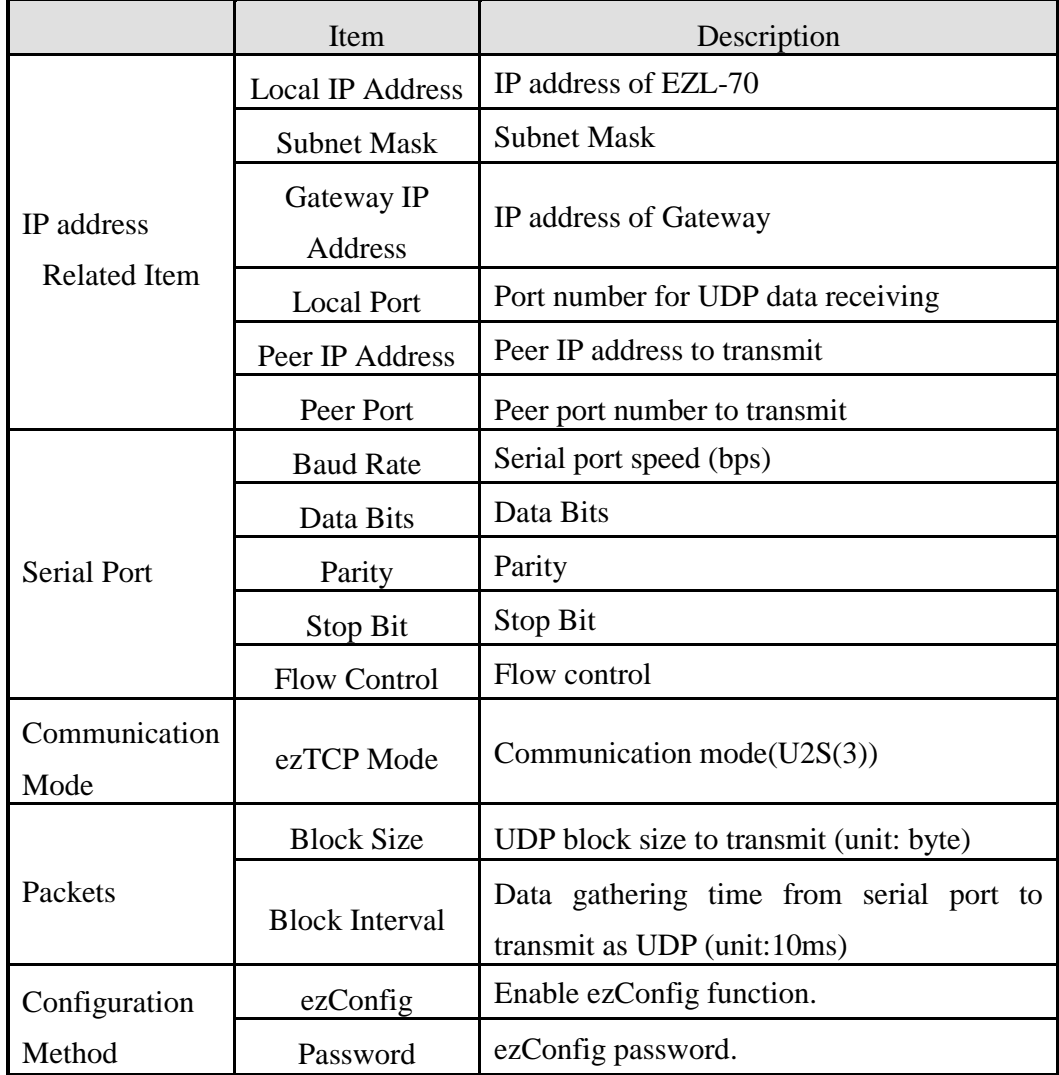

In addition, if you set the peer IP address and peer port to 0, EZL-70 automatically use the source IP address and port information in the latest received UDP packet as the peer IP and port. This function is available on 1.2A or subsequently released firmware version.

## <span id="page-37-0"></span>**6. ATC Mode**

## <span id="page-37-1"></span>6.1. Overview

EZL-70 can be controlled by AT commands in ATC mode. For example, the peer host IP address can be set by AT+PRIP command and connect to the host by ATD command. Therefore, EZL-70 communicates several hosts alternatively.

And also, it provides passive connection function by ATA command.

#### <span id="page-37-2"></span>6.1.1. AT command format

AT Command starts with 'AT' and it ends with '<CR>'.

AT command form is as the following

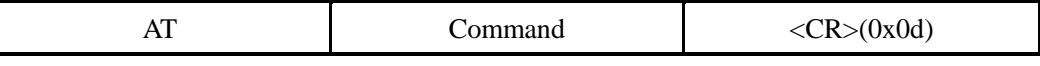

Result code for AT command is as the following

|  | $\langle CR>(0x0d)\rangle$ | $\langle LF(0x0a) \rangle$ | <b>Result Code</b> | $\langle CR>(0x0d)\rangle$ | $\langle LF(0x0a) \rangle$ |
|--|----------------------------|----------------------------|--------------------|----------------------------|----------------------------|
|--|----------------------------|----------------------------|--------------------|----------------------------|----------------------------|

Result Code – default settings is the 'ATV1'.

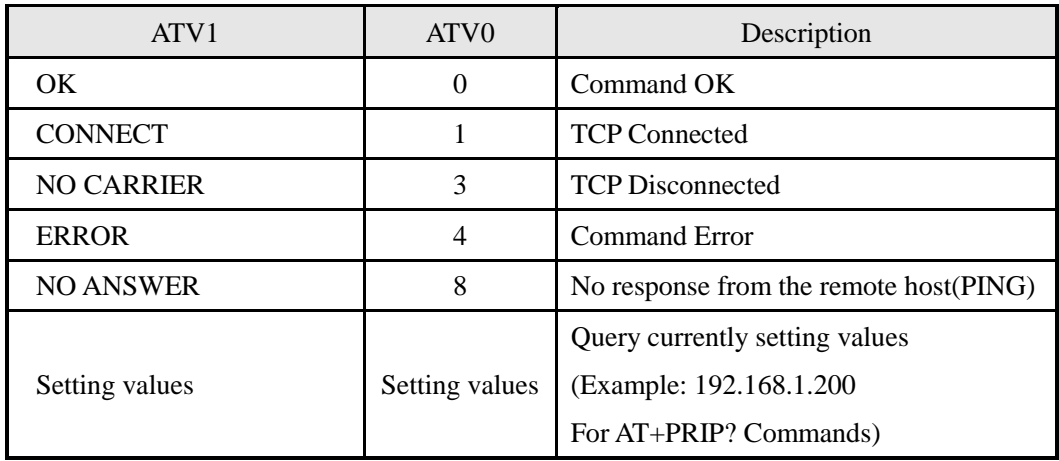

## <span id="page-37-3"></span>6.2. Basic AT Command Set (Example: ATA, ATD etc.)

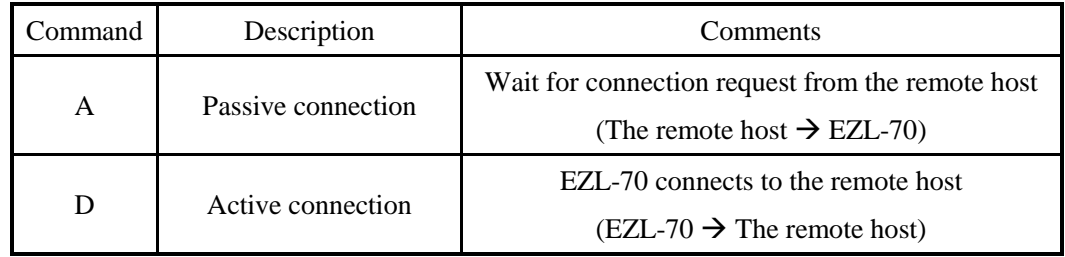

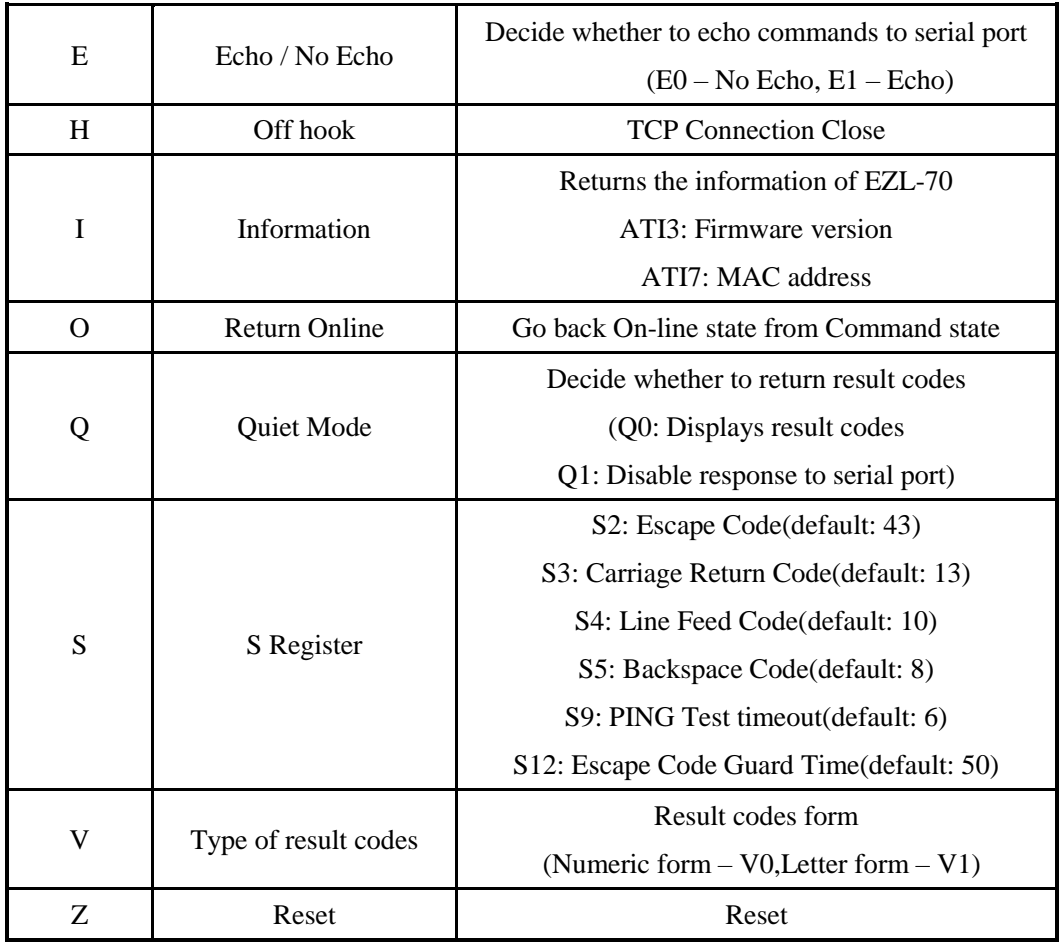

## <span id="page-38-0"></span>6.3. Extended AT Command Set (Example: AT+PLIP etc.)

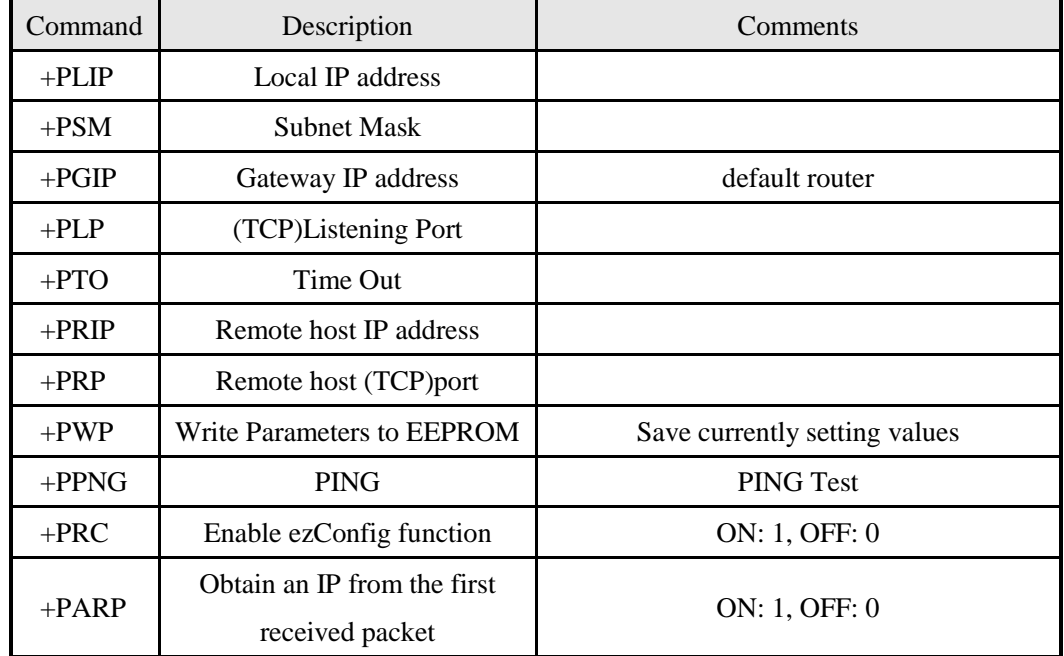

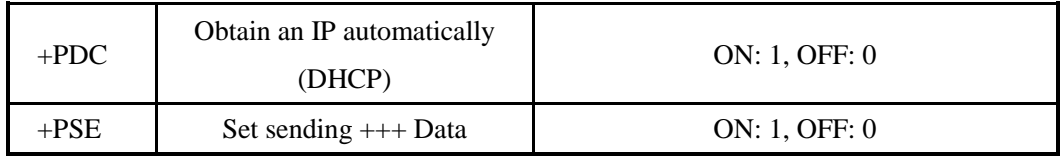

When values for this category is changed, it must be saved with  $AT+PWP$  command.

## <span id="page-39-0"></span>6.4. On-line State and Command State

The ezTCP can operate in either Command State or On-line State.

• Command State

The ezTCP is Command State right after power on. Incoming serial data is treated as AT command

● On-line State

When TCP connection is established, it automatically changes to On-line State. Incoming serial data is sent to the remote host.

In On-line State, user cannot send AT commands. In order to use AT commands during TCP connection, user must change to Command State.

*For more details about state change, refer 6.4.1~2.*

|                      | When TCP connection is not established, AT commands may be     |
|----------------------|----------------------------------------------------------------|
| <b>Command State</b> | used.                                                          |
| <b>On-line State</b> | During TCP connection, all of the data are converted to TCP/IP |
|                      | format.                                                        |

#### <span id="page-39-1"></span>6.4.1. Changing to Command State from On-line State

In order to change to Command State from On-line State, Escape Code (default: '+') must be sent 3 times according to the below sequence.

Users can decide to send +++ data or not with AT+PSE command.

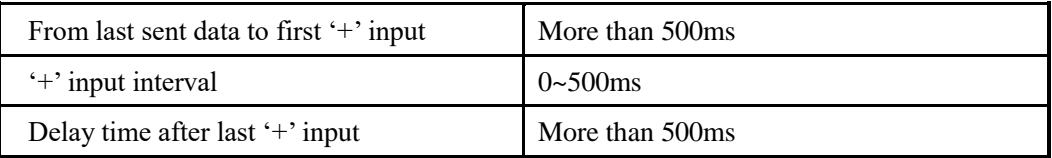

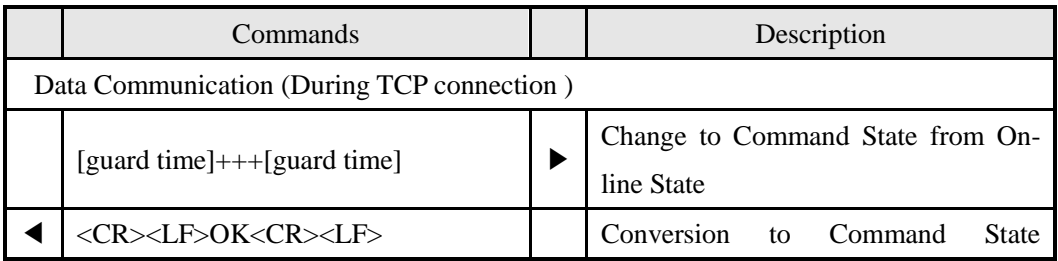

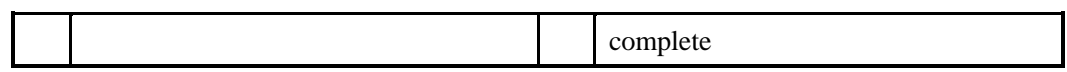

### <span id="page-40-0"></span>6.4.2. Changing to On-line State from Command State

When the device is changed to Command State from On-line State during TCP connection, ATO command is used to go back On-line State.

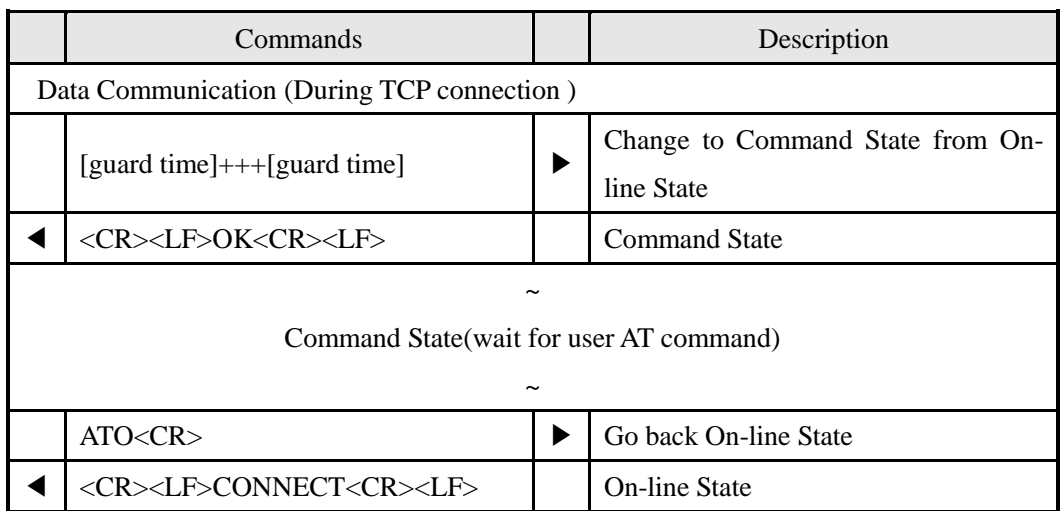

## <span id="page-40-1"></span>6.5. Configure with Basic AT Commands

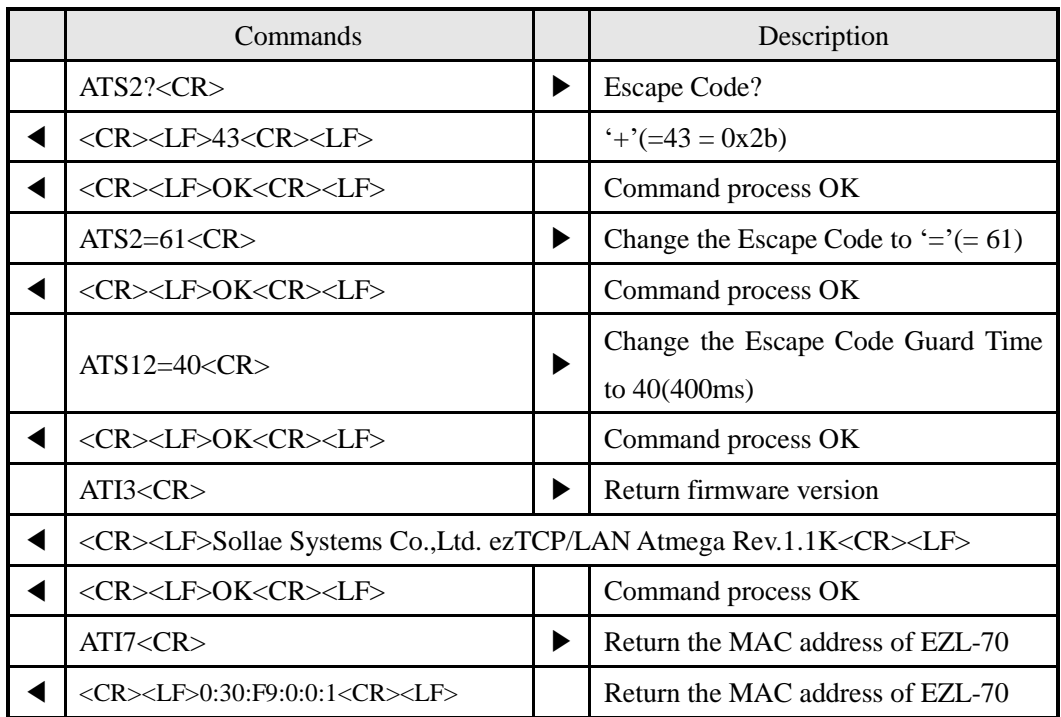

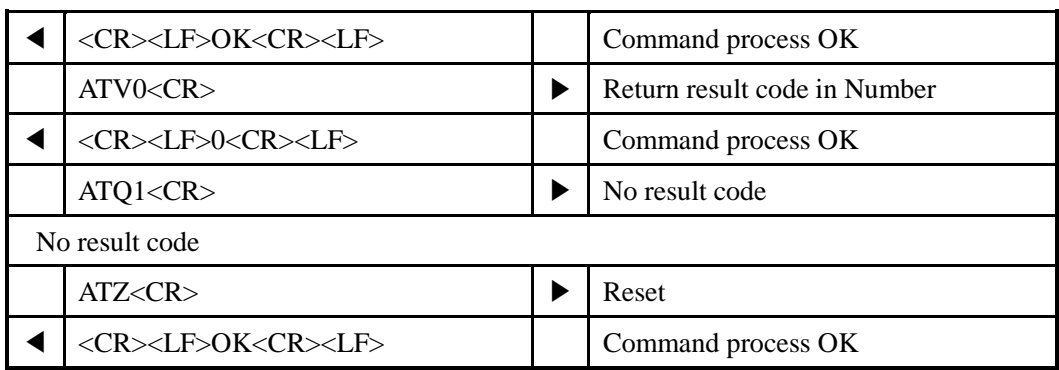

## <span id="page-41-0"></span>6.6. Configure with Extended AT Commands

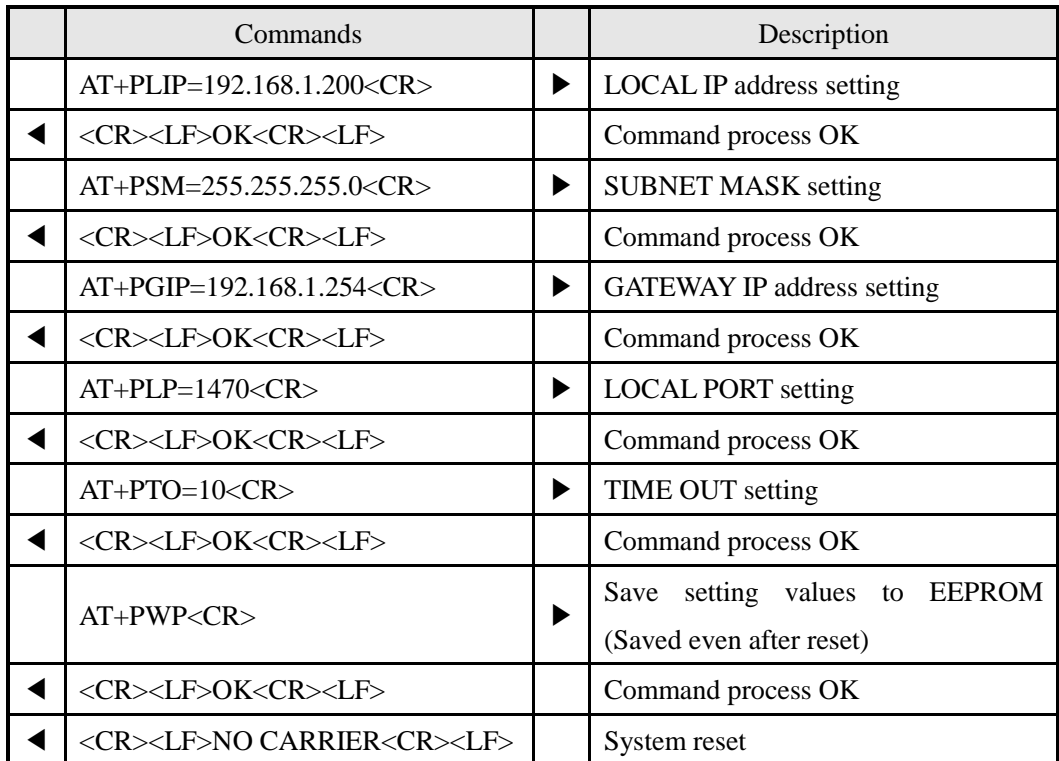

## <span id="page-41-1"></span>6.7. Example of TCP Connection

### <span id="page-41-2"></span>6.7.1. Example for Active Connection – TCP Client

The ezTCP operates as TCP client like COD(2) ezTCP Mode. The below is the process of connecting to TCP server (IP address: 192.168.1.201, Port number: 1470)

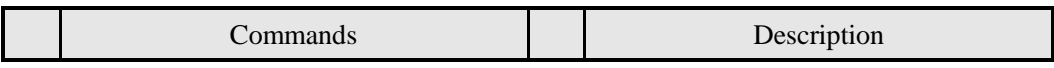

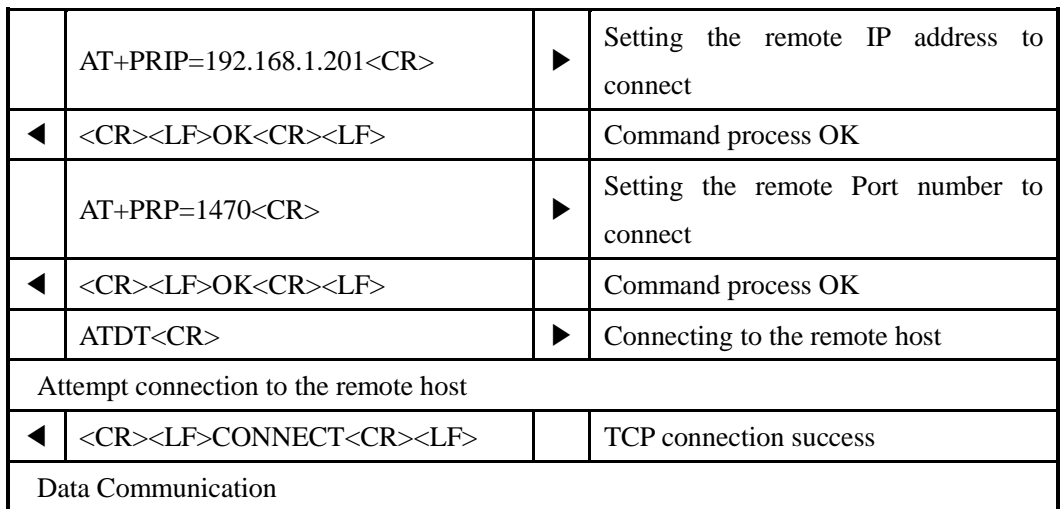

### <span id="page-42-0"></span>6.7.2. Example for passive Connection – TCP Server

The ezTCP operates as TCP server like T2S(0) ezTCP Mode. The below is the example of setting as TCP server on 1470 port.

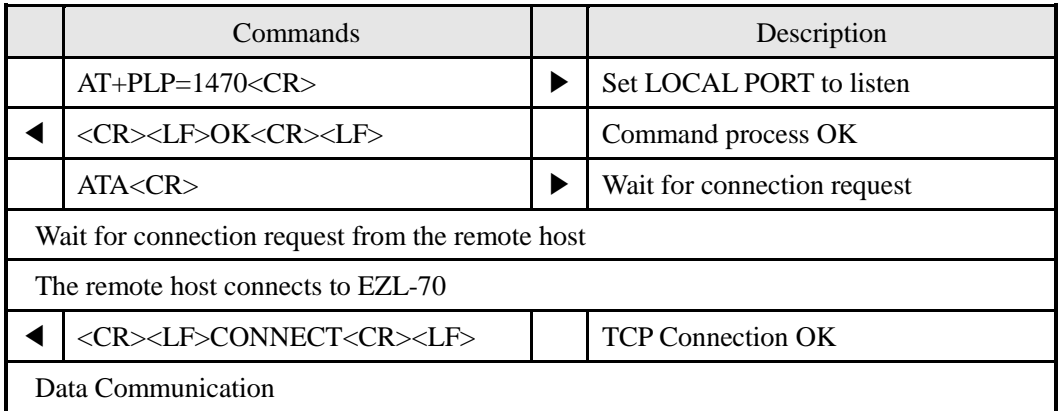

## <span id="page-42-1"></span>6.8. Example for TCP Disconnection

### <span id="page-42-2"></span>6.8.1. Example for active disconnection

When EZL-70 attempts to close the connection,

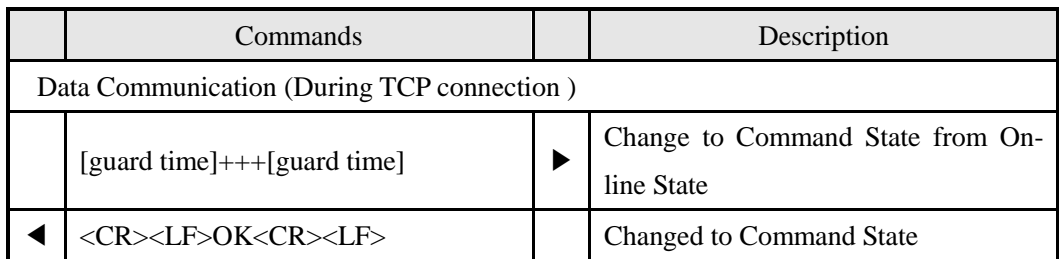

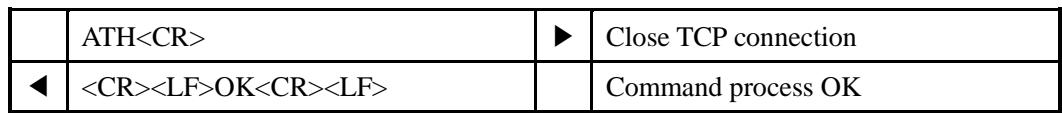

## <span id="page-43-0"></span>6.8.2. Example for passive disconnection

When the remote host attempts to close the connection,

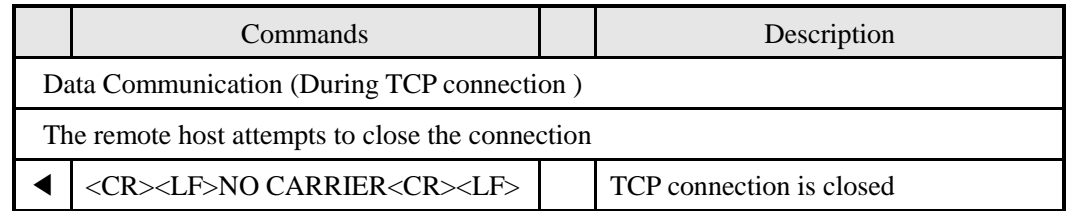

## <span id="page-43-1"></span>6.9. Example of PING Test

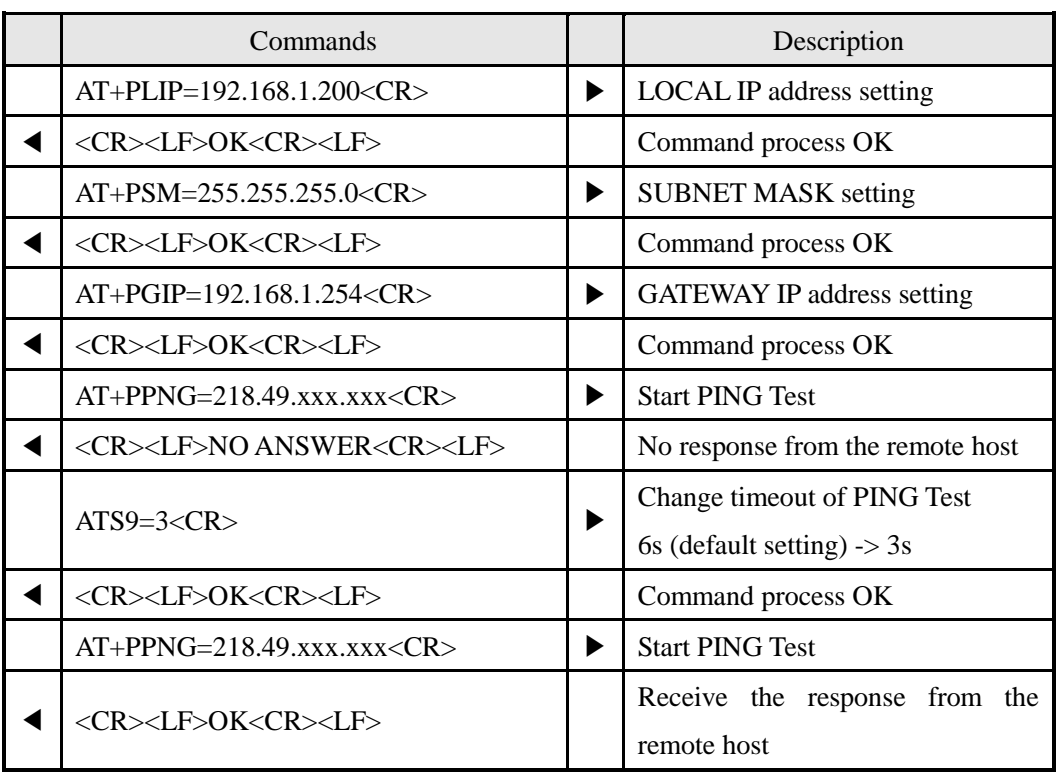

## <span id="page-44-0"></span>**7. Technical Support, Warranty, and Precautions**

## <span id="page-44-1"></span>7.1. Technical Support

If there are any questions regarding the product, please use FAQ or Q/A board in Sollae Systems' homepage. Also, feel free to contact us by email Customer support homepage address: <http://www.eztcp.com/en/support/> Email address: [support@sollae.co.kr](mailto:support@sollae.co.kr)

## <span id="page-44-2"></span>7.2. Warranty

#### <span id="page-44-3"></span>7.2.1. Refund

If user demands refund within 2 weeks of purchase, the product will be refunded

<span id="page-44-4"></span>7.2.2. Free A/S

If product malfunctions within 2 year of purchase, repair and product exchange will be done without charge.

#### <span id="page-44-5"></span>7.2.3. Charged A/S

Products after 2 year of purchase or product malfunctions due to user's miss care will be repaired and exchanged with charge.

### <span id="page-44-6"></span>7.3. Precautions

- If the product is modified, it is no longer guaranteed.
- Specifications of the product may be changed without prior notice.

 If the product is used for functions that are not covered by the product, the product is no longer guaranteed as well.

- All kind of Reverse Engineering is prohibited.
- It prohibits the use of firmware and provided applications for other purpose.
- Do not use the product in extreme temperature or vibration conditions.
- Do not use the product in highly humid and oily environment.
- Do not use the product in combustible or corrosive gas environment.
- The product functions are not guaranteed in environments with too much noise.
- Do not use this product for special cases requiring high quality and reliability such as space raveling, airplane, medicine, nuclear power, transportation, and other safety devices.

 If accidents or loss may occur using this product, Sollae Systems will not be liable for any compensation.

# <span id="page-45-0"></span>**8. Ordering Information**

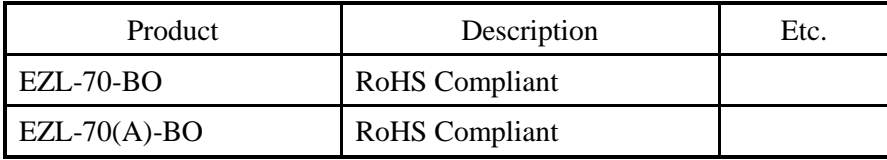

# <span id="page-46-0"></span>**9. Revision History**

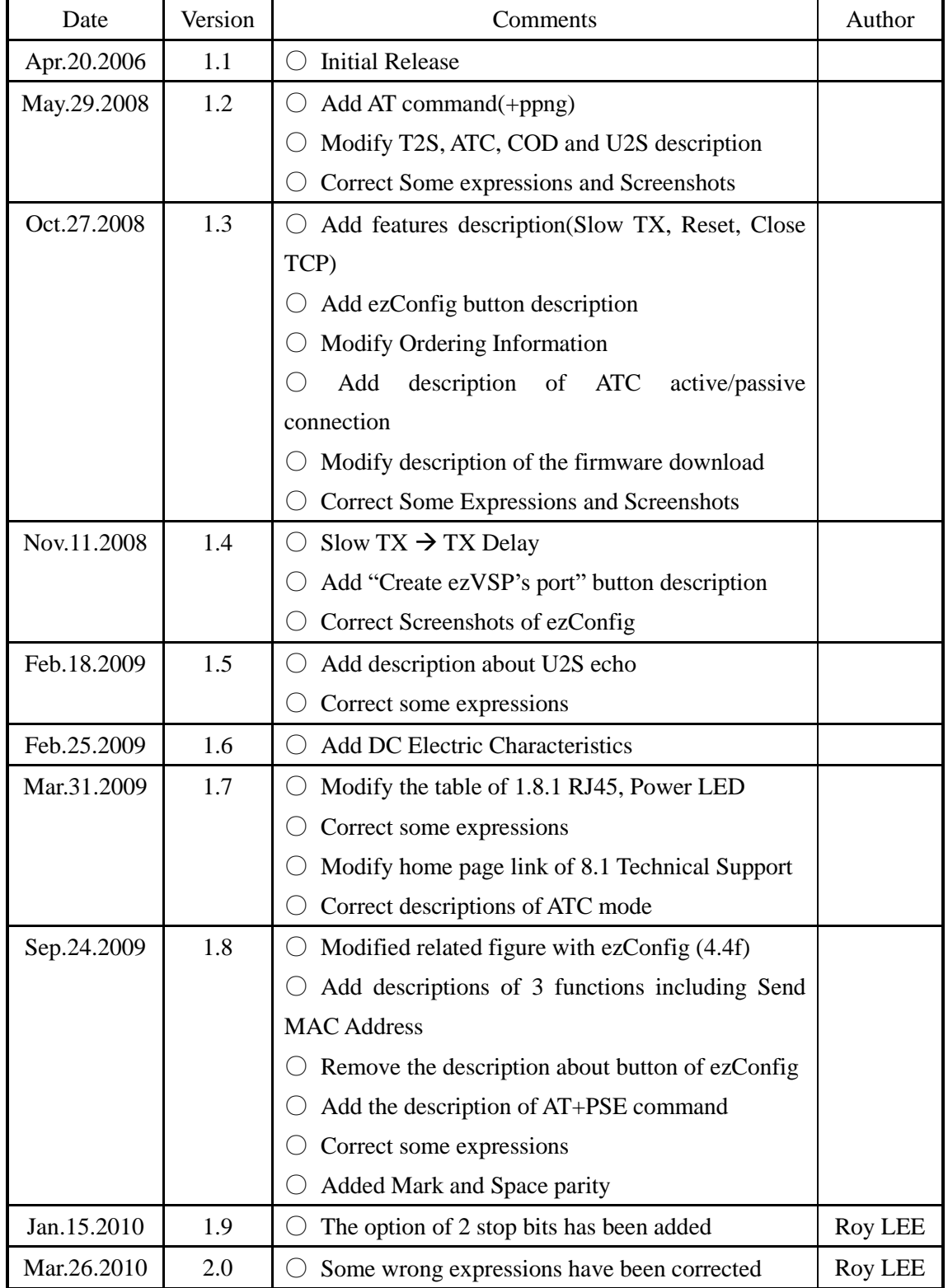

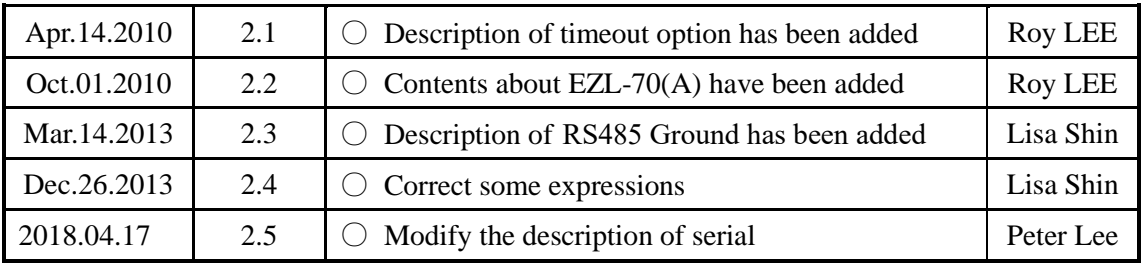